# **PSAWEB SICILIA**

## **GUIDA ALL'USO DELL'APPLICAZIONE**

## **Operazione 6.4.a de minimis**

Versione 1.0

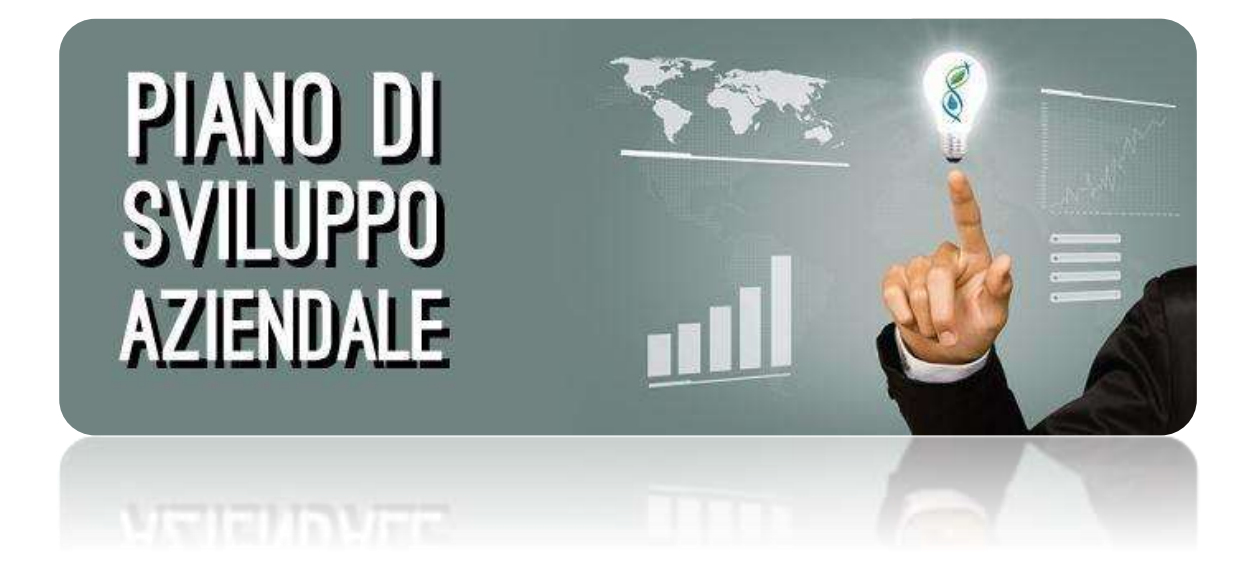

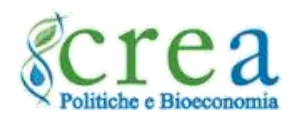

#### Sommario

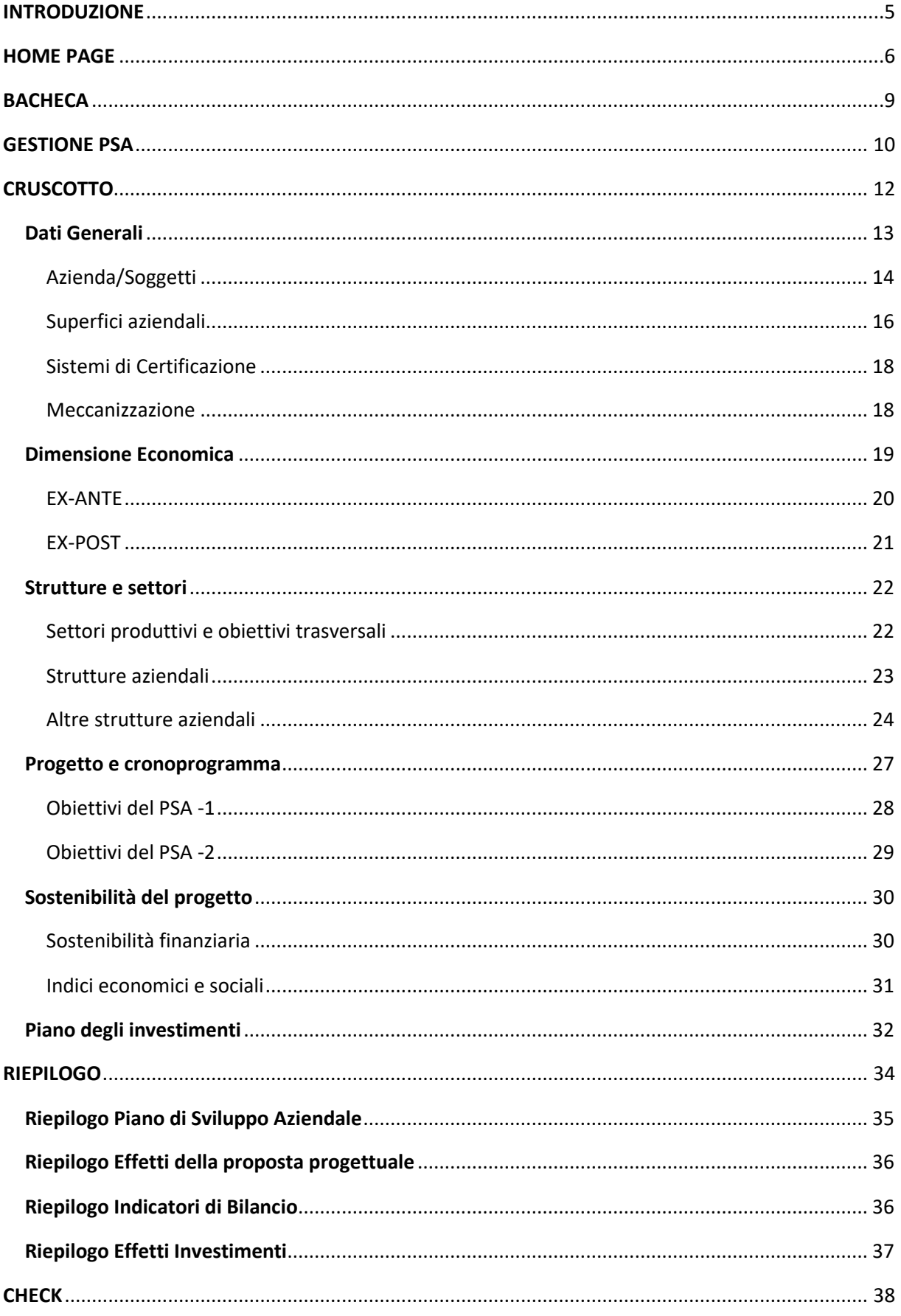

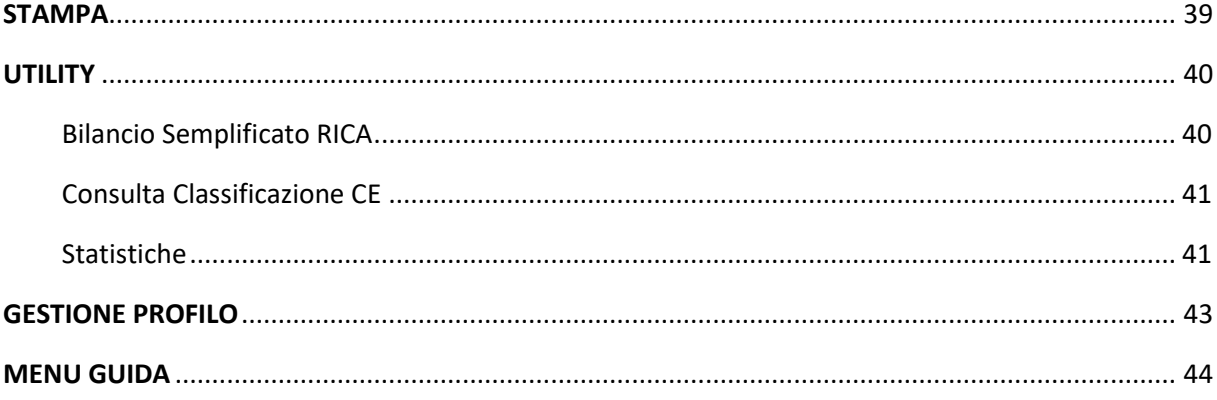

*La presente guida contiene le istruzioni all'uso dell'applicazione PSAWEB Sicilia, sviluppata dal CREA-PB, e ha lo scopo di fornire un supporto all'utente per comprenderne il funzionamento. L'elaborazione dei testi, anche se curata con scrupolosa attenzione, non può comportare specifiche responsabilità né degli autori né del CREA-PB derivanti dall'utilizzo dell'applicazione web. Le informazioni contenute nella guida possono essere soggette a modifiche senza preavviso. Se non specificato diversamente, ogni riferimento a società, nomi, dati ed indirizzi utilizzati nelle riproduzioni delle schermate e negli esempi è puramente casuale ed ha il solo scopo di illustrare l'uso del prodotto software. Tutti i titoli, le didascalie, i testi, le immagini e quant'altro costituente la presente guida rapida sono di proprietà letteraria ed artistica del CREA-PB.* 

*Autori: C. Di Laora, A. Giampaolo, D. Macaluso, A. Vaccaro.*

*© 2017 Centro di Politiche e bioeconomia del Consiglio per la ricerca in agricoltura e l'analisi dell'economia agraria CREA-PB 00198 Roma Italy - Via Po, 14 Tel +39 06478561* | *E-mail: [rica@crea.gov.it](mailto:rica@crea.gov.it)* |

*Impaginazione elettronica completata nel mese di luglio 2017.* 

## <span id="page-4-0"></span>INTRODUZIONE

L'applicazione PSAWEB Sicilia, realizzata dal Centro di politiche e bioeconomia del CREA a partire da un'applicazione progettata nell'ambito della RICA italiana, è stata sviluppata sulla base di un accordo di collaborazione tra il Dipartimento Interventi Strutturali dell'Assessorato Regionale dell'Agricoltura, dello Sviluppo Rurale e delle Pesca Mediterranea con il CREA-PB. L'Amministrazione mette a disposizione dei potenziali beneficiari dell'operazione 6.4.a del PSR Sicilia 2014-2020 questo strumento per la definizione del Piano di sviluppo aziendale previsto al paragrafo 14 delle *Disposizioni attuative parte specifica Operazione 6.4.a regime de minimis " Supporto alla diversificazione dell'attività agricola verso la creazione e sviluppo di attività extra-agricole"*.

Il PSAWEB Sicilia può essere utilizzato, liberamente e gratuitamente, da qualsiasi utente per valutare i progetti di sviluppo aziendale candidati ad essere cofinanziati con il sostegno pubblico del PSR Sicilia 2014-2020. L'operazione di "consegna" del PSA (si veda in proposito il paragrafo **[GESTIONE PSA](#page-9-0)**) è consentita esclusivamente agli utenti che si sono registrati in qualità di Liberi Professionisti abilitati (come specificato nelle *Disposizioni attuative e procedurali per le misure di sviluppo rurale non connesse alla superficie o agli animali Parte generale 2.3 Termini per la presentazione della domanda di sostegno e al paragrafo 14 "Documentazione" delle Disposizioni attuative parte specifica Operazione 6.4.a regime de minimis "Supporto alla diversificazione dell'attività agricola verso la creazione e sviluppo di attività extra-agricole"*) che dovranno sottoscrivere, insieme al Rappresentate legale, la stampa finale del PSAWeb.

Il PSAWEB Sicilia **consente**:

- ai fini della verifica dell'ammissibilità delle domande di aiuto, la **determinazione**:
	- o degli **indicatori economici** per la valutazione del miglioramento del rendimento globale dell'impresa, eventualmente anche attraverso il collegamento con l'applicativo Bilancio Semplificato RICA [\(http://bilanciosemplificatorica.crea.gov.it\)](http://bilanciosemplificatorica.crea.gov.it/);
- il calcolo della **tipologia aziendale** (secondo la metodologia comunitaria);
- la valutazione di **coerenza dell'iniziativa** con le finalità dell'operazione 6.4.a;
- la **descrizione** degli **elementi strutturali dell'azienda**,
- la definizione del **programma degli investimenti** e degli **effetti** da questo prodotti.

Per l'utilizzo dell'applicazione, considerate le caratteristiche e le modalità di interazione con gli utenti, è sufficiente avere un minimo di competenze nell'uso del computer. È necessario avere acquisito tutti gli elementi del piano di sviluppo aziendale e degli investimenti per rappresentare attraverso il PSAWEB Sicilia la coerenza e la sostenibilità dell'iniziativa. Per l'immissione dei dati l'utente è supportato sia dall'applicazione con un *wizard* continuo nella fase di data-entry sia attraverso questa breve guida.

## <span id="page-5-0"></span>HOME PAGE

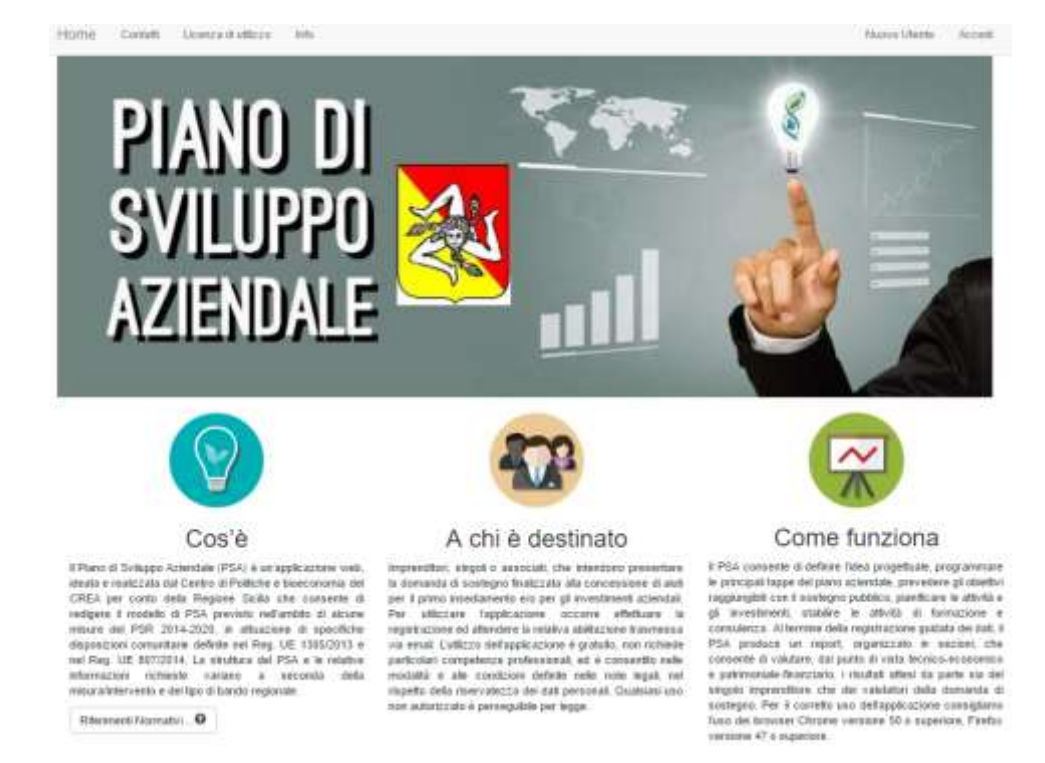

L'immagine sottostante riporta la videata della home page dell'applicazione:

Descrizione dei comandi disponibili nella home page dell'applicazione prima dell'accesso alla stessa.

- **Home**: è il comando, sempre presente nella navigazione all'interno dell'applicazione, che consente di tornare alla pagina iniziale.
- **Contatti**: in questa pagina sono riportati i riferimenti ai servizi regionali a cui afferiscono le misure del PSR e i riferimenti del team di sviluppo del CREA-PB che ha realizzato l'applicazione.
- **Licenza di utilizzo**: prima della registrazione nel sistema è importante leggere con attenzione i termini d'uso dell'applicazione. Lo stesso testo della licenza viene proposto al momento della registrazione e deve essere accettato.
- **Info:** in questa pagina sono riportati i riferimenti agli esperti interni ed esterni al CREA che hanno collaborato allo sviluppo e alla manutenzione evolutiva dell'applicazione.
- **Nuovo utente**: cliccando su questa voce di menu viene aperta una schermata attraverso la quale è possibile registrarsi nell'applicazione. Le informazioni richieste riguardano, oltre al nome e cognome, il numero di telefono, l'indirizzo di posta elettronica (digitato correttamente nei due campi), il nome utente (user name) e la password (anch'essa richiesta due volte). Per poter confermare la creazione del nuovo utente, attraverso il pulsante "Crea account", bisogna selezionare la casella "Accetta le condizioni" a fianco della quale è disponibile il link per consultare il testo della licenza d'uso del software. È necessario, inoltre, selezionare la casella "Non sono un robot". Se richiesto, compiere l'azione descritta nella finestra che si apre (es. riconoscimento immagine). La registrazione viene completata solo dopo che l'utente risponde, dando quindi conferma, alla email ricevuta all'indirizzo indicato nel modulo di registrazione.

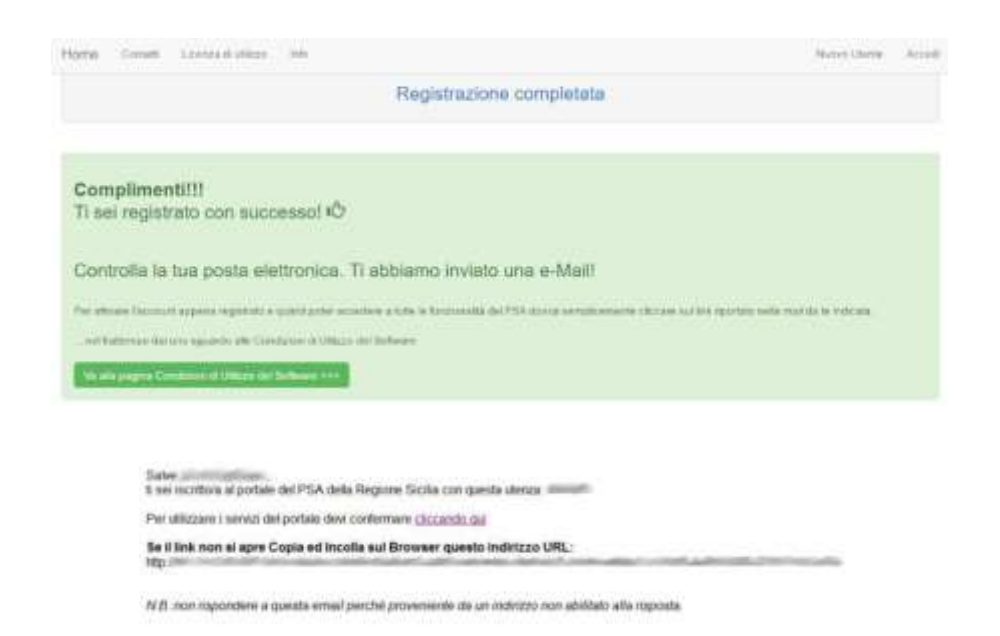

Nella fase di registrazione di un nuovo utente **non utilizzare la PEC** come indirizzo di posta elettronica. L'applicazione consente di registrare più account con lo stesso indirizzo di posta elettronica.

Tramite la procedura appena descritta viene creato un account standard. I liberi professionisti, per poter consegnare i PSA, una volta entrati nell'applicazione, dovranno **completare il proprio profilo** (come ricordato da apposito messaggio in Bacheca) scegliendo come tipo di utente Libero Professionista o Studio Professionale. A questo scopo vengono richieste le seguenti ulteriori informazioni: Indirizzo, PEC, Ordine/Collegio professionale e numero di iscrizione, Partita IVA. Sono inoltre richiesti, nel caso di professionista che si registra per conto di uno studio professionale, anche i dati relativi a quest'ultimo (denominazione, indirizzo, Partita IVA, PEC). Per ulteriori informazioni relative alla gestione del profilo si veda l'apposito paragrafo di questa guida (**[GESTIONE PROFILO](#page-42-0)**).

> Gli utenti già registrati nell'applicazione per la compilazione dei PSA della Sotto-misura 4.1, potranno utilizzare lo stesso account per registrare i Piani di Sviluppo Aziendali dell'operazione 6.4.a. Nel caso in cui sia stata smarrita la password è sufficiente utilizzare il relativo comando posto nella finestra "Accedi". Se sono stati smarriti il nome utente, la mail e la password, occorre fare richiesta, per il tramite degli uffici competenti regionali (tutte le info fornite al momento della prima registrazione), del recupero dei dati per l'accesso.

- **Accedi:** cliccando su questa voce di menu si accede alla maschera che consente, agli utenti già registrati e abilitati, di autenticarsi. Nel caso non si ricordi la password è possibile recuperarla cliccando sul comando "Password dimenticata?" Anche da questa maschera è possibile accedere al modulo per la registrazione di un nuovo utente. Come già ricordato, l'applicazione PSAWeb consente di registrare con la stessa email più utenti. Tale funzione può risultare particolarmente utile per gli studi professionali, purché non vengano evidenziati abusi di tale funzionalità. Gli utenti che si registrano e non si attivano oppure non utilizzano l'applicazione per un determinato periodo di tempo vengono cancellati dall'amministratore (vedi Licenza d'uso).

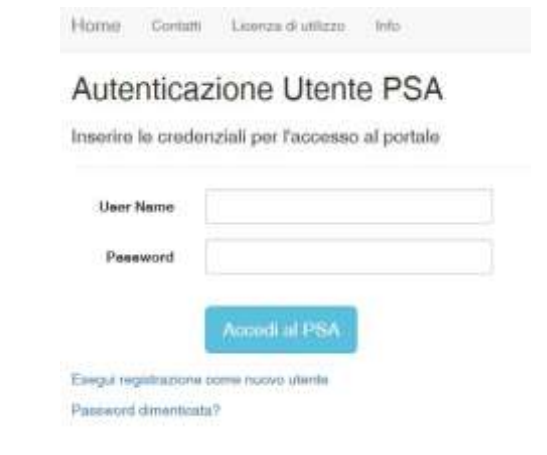

#### **ATTENZIONE**

L'applicazione web PSA è stata ottimizzata per funzionare correttamente sui Sistemi Operativi più diffusi ed aggiornati all'ultima versione disponibile. Occorre verificare che il browser utilizzato sia Chrome ver. 50 o superiore, Firefox ver. 47 o superiore. Assicurarsi inoltre che non vi siano configurazioni o limitazioni derivanti da impostazione da amministratore di rete locale. Per gli altri tipi di browser o per versioni non aggiornate dei precedenti, non viene garantito il corretto funzionamento del programma né il corretto salvataggio dei dati immessi (*vedasi licenza d'uso*).

## <span id="page-8-0"></span>**BACHECA**

Sia al primo accesso che in quelli successivi viene aperta la pagina della **Bacheca** con un breve testo di benvenuto e alcune informazioni sull'applicazione. All'interno della bacheca è disponibile il pulsante che consente di avviare la registrazione di un nuovo PSA. Nella stessa pagina è disponibile il riquadro "**Elenco Messaggi**" dove vengono visualizzati i messaggi relativi agli aggiornamenti dell'applicazione, alla risoluzione di eventuali anomalie, ad altre comunicazioni di servizio o a qualche specifica azione richiesta all'utente (per esempio la necessità di completare il profilo utente).

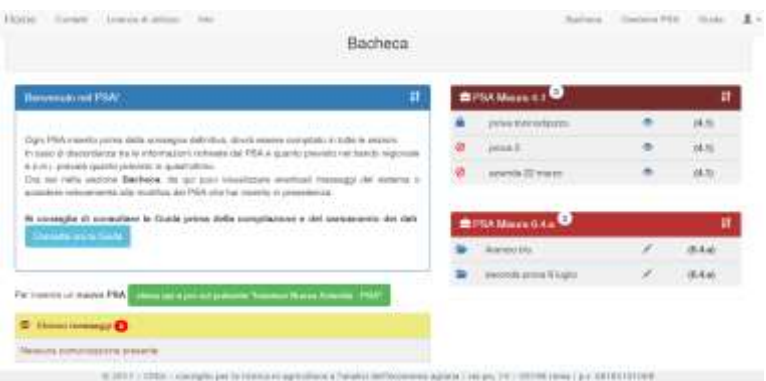

L'applicazione consente allo stesso utente/compilatore di registrare più PSA, in tal caso negli accessi successivi alla registrazione di altri PSA compare il riquadro "**Elenchi PSA**" dove sono elencati i PSA registrati in precedenza. Il tipo di icona posta all'inizio di ogni riga di questo riquadro indica lo stato del PSA, che può essere quindi *aperto* oppure *consegnato*. L'icona posta a fine riga, raffigurata da una penna inclinata, consente, con un click su di essa, di accedere al relativo PSA.

Gli utenti che hanno utilizzato l'applicazione per la compilazione dei PSA della Sotto-misura 4.1, troveranno nella Bacheca l'elenco dei PSA compilati con l'account con cui è entrato nell'applicazione.

Nella Bacheca sono disponibili quindi due riquadri che tengono separati i PSA compilati per la sottomisura 4.1 da quelli compilati per l'operazione 6.4.a *de minimis.*

I riquadri possono essere espansi oppure compressi cliccando sulla doppia freccia posta nell'angolo in alto a destra degli stessi riquadri.

La registrazione di un nuovo PSA può essere avviata anche all'interno della sezione "**Gestione PSA**", che rappresenta quindi la sezione di gestione dei PSA associati all'utente loggato. Cliccando sulla relativa voce del menu principale viene aperta la sezione **Gestione PSA**, dove sono elencati, nel dettaglio, i PSA registrati. Ovviamente al primo accesso nella sezione **Gestione PSA** non vi è alcun PSA elencato. È sufficiente cliccare sul pulsante "**Inserisci nuova Azienda – PSA**" per avviare la procedura guidata per la registrazione del nuovo PSA.

## <span id="page-9-0"></span>GESTIONE PSA

La sezione **Gestione PSA** presenta un riquadro, dove sono elencati gli eventuali PSA registrati, e tramite un pulsante consente l'avvio della registrazione di un nuovo piano.

All'avvio della registrazione di un nuovo PSA (click sul pulsante **Inserisci nuova Azienda – PSA**) viene aperta una maschera nella quale occorre indicare, nell'ordine: la Regione dove è ubicata l'azienda, il tipo di PSA e il relativo bando regionale; quindi confermare la scelta cliccando sul pulsante **Ok**.

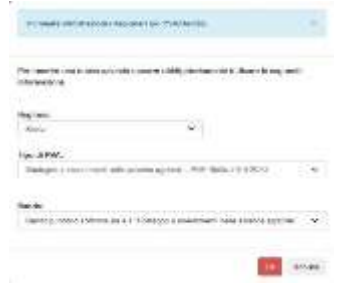

Le informazioni inserite in questa maschera servono a configurare l'applicazione. Tali informazioni vengono salvate definitivamente nel database solo dopo aver salvato i dati nella prima scheda della sezione Dati Generali che si aprirà subito dopo avere confermato la scelta.

Nell'elenco PSA registrati sono riportate le informazioni relative alla ragione sociale dell'azienda agricola, il CUAA, il Comune, il bando regionale e il tipo di PSA selezionato nel primo step della procedura guidata. A fianco di ciascun PSA sono disponibili una serie di pulsanti/icone che rappresentano specifiche funzioni. L'icona posta ad inizio riga indica lo stato del PSA, che può essere **aperto**, **consegnato**, **validato**, **respinto**, **variato**. Alcuni di questi *stati* si attivano in funzione della fase procedurale del bando regionale (ad esempio dopo la scadenza del bando i PSA non possono essere più consegnati) oppure in funzione del profilo utente (lo stato variato si attiva solo in fase di istruttoria).

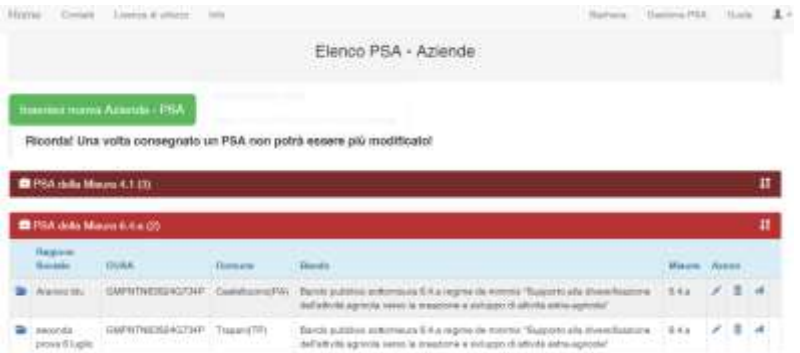

In corrispondenza della colonna *Azioni* possono presentarsi quattro diverse icone. L'icona a forma di penna inclinata consente di **accedere** al PSA; quella simboleggiata dal cestino rappresenta il comando per **cancellare** il relativo PSA; l'icona simboleggiata dall'aereoplanino di carta consente invece di **consegnare** il PSA mentre l'ultima icona (nell'immagine rappresentata da un triangolo rosso) segnala eventuali incongruenze che l'utente dovrà verificare con la procedura "Check". In assenza di incongruenza il triangolo rosso è sostituito da un segno di spunta verde.

La procedura di "consegna" apre una finestra dove viene "rieseguito" il controllo sui dati registrati, e solo nel caso in cui non vi siano errori gravi il PSA può essere consegnato, diversamente tale funzione viene inibita. I PSA consegnati non possono essere cancellati.

#### **ATTENZIONE**

La **Consegna** non consente più la modifica dei dati inseriti. A supporto della corretta compilazione del PSA è disponibile una specifica funzione di controllo denominata **Check** disponibile all'interno del **Cruscotto**. La funzione di controllo dati implementata all'interno del PSA non rappresenta in alcun modo la verifica formale e di merito sulle informazioni e sui dati registrati dall'utente nel modello di PSA attraverso l'applicazione web. La verifica formale e di merito viene demandata ai servizi e uffici competenti della Regione mentre la responsabilità sul contenuto del PSA ricade integralmente sul Rappresentante Legale.

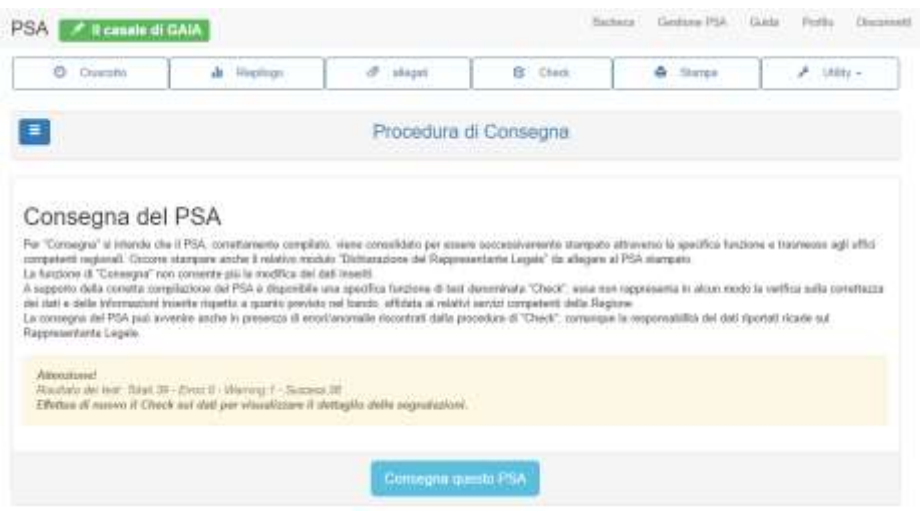

Il PSA può essere consegnato solo se la procedura di verifica non evidenzia alcun **Errore**; è consentita la consegna in presenza di **Avvisi**. Per ulteriori dettagli si veda in proposito il paragrafo **Errore. L'origine iferimento non è stata trovata.** Per **Consegna** si intende che il PSA, correttamente compilato, viene consolidato per essere successivamente stampato attraverso la specifica funzione disponibile all'interno del menu **Stampa** del **Cruscotto**. Occorre stampare e firmare, oltre che il PSA, anche il modulo di **Dichiarazione del Rappresentante Legale**.

## <span id="page-11-0"></span>**CRUSCOTTO**

Il **Cruscotto** rappresenta la sezione principale per la compilazione del PSA. Ad essa si accede cliccando sull'icona a forma di penna disponibile sia nell'elenco dei PSA della **Bacheca** sia nell'elenco dei PSA della sezione **Gestione PSA**. Il Cruscotto è la prima voce della barra dei menu, composto da altre quattro voci attraverso le quali si accede alle diverse funzioni di supporto alla gestione dei PSA. Quando si accede al Cruscotto vengono mostrati sei cerchi che rappresentano le relative sezioni del data-entry del PSA. Tali cerchi si presentano completamente colorati di **verde** quando le informazioni e i dati obbligatori ad essi collegati sono stati registrati, diversamente il cerchio risulta colorato, in tutto o in parte, di **rosso**. Tale funzionalità consente all'utente di comprendere immediatamente quali sezioni devono essere ancora completate. Occorre comunque precisare che la funzione **Check**, disponibile nella barra dei menu, consente di verificare quali informazioni obbligatorie non sono state correttamente registrate.

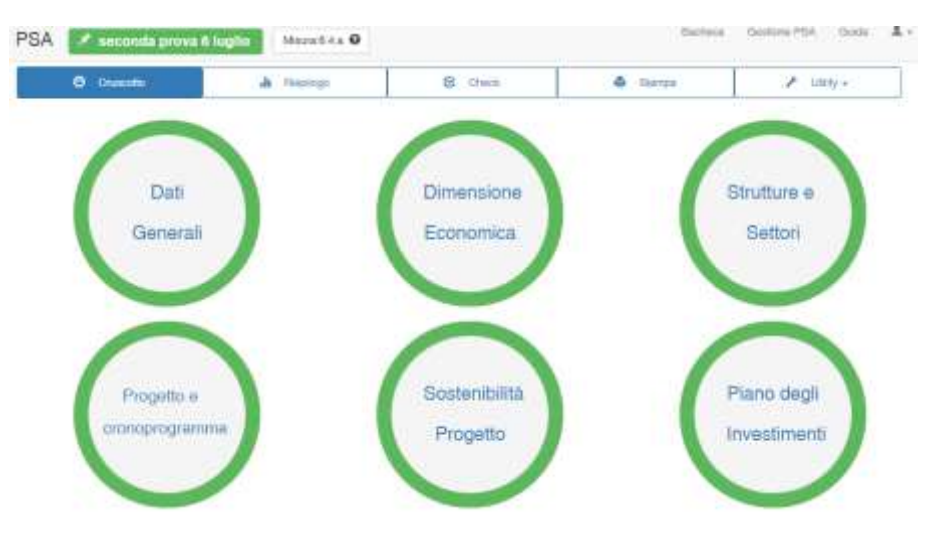

L'applicativo consente, a partire dal cruscotto, di registrare tutti i dati e le informazioni richieste per il progetto di sviluppo aziendale senza soluzione di continuità, confermando, passo dopo passo, i dati inseriti in ogni singola maschera, cliccando sul pulsante **Salva e prosegui** posto sempre in basso a destra. Le sei sezioni del cruscotto comprendono complessivamente una serie di schede, alcune obbligatorie e altre facoltative (in funzione delle caratteristiche del piano di sviluppo).

#### **ATTENZIONE**

In alcune schede per inserire i dati viene aperta una piccola maschera (cosiddetta **pop-up**) che si sovrappone alle altre. Per confermare i dati immessi occorre cliccare sul pulsante **OK**. Dopo il click sul pulsante OK, la maschera pop-up viene chiusa, ma i dati non sono ancora salvati nel database, per **completare la registrazione** occorre cliccare sul pulsante **Salva** oppure **Salva e prosegui**. Diversamente, se si abbandona la scheda, i dati vengono persi.

#### <span id="page-12-0"></span>Dati Generali

La sezione dei **Dati generali** può essere aperta cliccando sul relativo cerchio posto nella pagina del **Cruscotto**. La sezione è articolata in quattro schede (Azienda/Soggetti, Superfici aziendali, Sistemi di certificazione, Meccanizzazioni) poste nella barra orizzontale come illustrato nella figura sottostante. Di default le sotto-schede vengono proposte tutte aperte. Cliccando sulle intestazione della sottoscheda viene alternativamente compressa ed espansa.

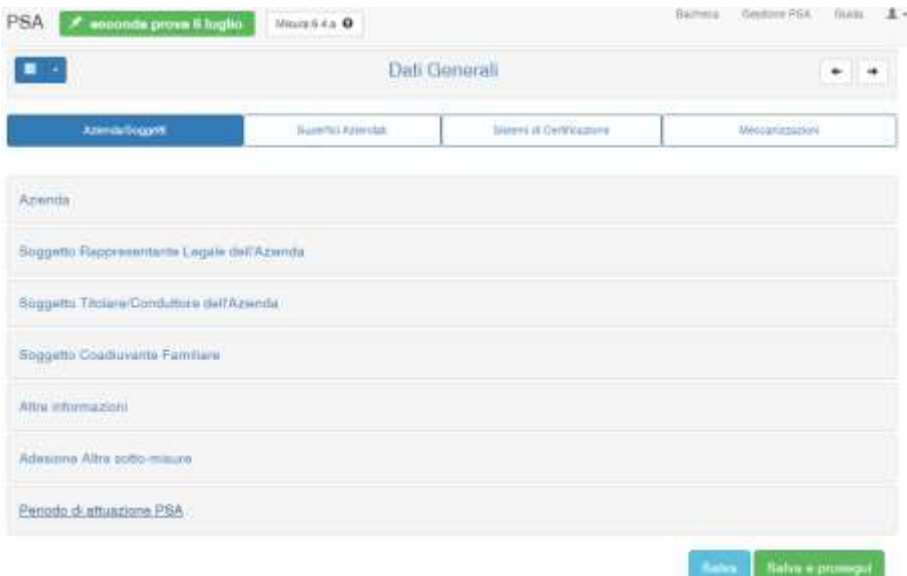

Di queste schede è obbligatoria la compilazione delle prime due (Azienda e Superfici), mentre le schede Sistemi di Certificazione e Meccanizzazione vanno compilate in funzione delle caratteristiche dell'azienda, delle attività programmate e del progetto imprenditoriale prospettato.

Quando si accede in una delle sezioni del Cruscotto, è possibile navigare tra le diverse maschere che compongono l'applicazione: sono disponibili, in alto a destra, due pulsanti "**freccia**", sinistra e destra, cliccando sui quali è possibile spostarsi avanti e indietro lungo il percorso dell'applicazione.

#### ATTENZIONE

Per gli utenti che utilizzano l'applicazione Bilanciosemplificato del CREA-PB devono assicurarsi che il **CUAA** registrato in questa sotto-scheda del PSA sia lo stesso di quello registrato nella maschera dell'anagrafica del Bilanciosemplificato. Infatti per importare i dati del Bilancio nel PSA, la chiave è rappresentata dal CUAA e dal **codice azienda**, entrambe le informazioni sono disponibili all'interno dell'applicativo BS. ([http://bilanciosemplificatorica.crea.gov.it](http://bilanciosemplificatorica.crea.gov.it/) )

#### <span id="page-13-0"></span>Azienda/Soggetti

In questa scheda vanno registrati alcuni dati relativi al richiedente il sostegno all'investimento (l'imprenditore agricolo nelle sue diverse forme giuridiche e i coadiuvanti familiari) e all'azienda agricola (unità tecnica).

Nella sotto-scheda **Azienda** deve esser registrata la *ragione sociale*, il *CUAA***,** il *Comune* della sede legale e il *Comune* dove è ubicata l'azienda, il *Telefono***,** l'indirizzo *Email* e quello di *PEC* dell'azienda, la *Forma giuridica* e la *Forma di Conduzione***.**

I dati della sotto-scheda **Rappresentante Legale** vengono utilizzati non solo per la verifica rispetto all'eventuale domanda di sostegno presentata sul gestionale dell'Organismo Pagatore, ma rappresentano i dati che alimentano la scheda *Dichiarazione del rappresentante legale* disponibile nella sezione Stampa (modulo da stampare, firmare ed allegare al report del PSA per l'invio alla Regione). È sufficiente indicare *Nome*, *Cognome* e *Codice Fiscale*.

Nella sotto-scheda **Titolare/Conduttore** devono essere indicati i dati anagrafici dell'imprenditore (responsabile giuridico dell'impresa agricola). Oltre a *Nome*, *Cognome*, *luogo* e *data di nascita*, *residenza*, occorre indicare anche il *codice fiscale*, il *genere*, il *titolo di studio* nonché indicare se trattasi di Imprenditore Agricolo Professionale (*IAP*).

Come regola generale, per selezionare il Comune è fondamentale digitare le prime lettere della denominazione, attendere qualche secondo, e cliccare sulla voce corrispondente. Il Comune viene registrato correttamente solo se viene selezionato dalla lista. **Se si tenta di digitare un nome generico senza attendere la voce proposta dal programma, il Comune non viene registrato correttamente, con conseguente perdita dei dati dell'intera sottoscheda**.

Nella sotto-scheda **Coadiuvante familiare** deve essere registrato il nominativo del componente della famiglia del conduttore eventualmente beneficiario del sostegno previsto dall'operazione 6.4.a *de minimis*. Oltre a *Nome*, *Cognome*, *luogo* e *data di nascita*, *residenza*, occorre indicare anche il *telefono*, la *e-mail*, il *codice fiscale*, il *genere* e il *titolo di studio*.

Nella sotto-scheda **Altre informazioni** deve essere indicato, obbligatoriamente, il *codice della Domanda di sostegno* rilasciata dall'Organismo Pagatore. È importante indicare anche il *Numero del Fascicolo aziendale*, come da ultima validazione prima della domanda di sostegno. Sono obbligatori anche i campi *Regime contabile* (ordinario o semplificato) e il *tipo di conduzione* dell'azienda al momento della domanda, ossia in ex-ante (se con solo attività principale o se l'attività è integrata con altre attività aziendali) nonché l'età del soggetto proponente (Titolare/Conduttore o coadiuvante familiare) al momento della presentazione della domanda specificando se minore o maggiore di 40 anni. Nel caso in cui la forma giuridica dell'impresa agricola è di tipo societaria, occorre indicare eventualmente se la componente societaria sia composta in prevalenza da giovani imprenditori (campo "*più del 50% dei soci con età inferiore a 40 anni*"). Occorre inoltre indicare se l'azienda, al momento della presentazione della domanda, *utilizza terreni confiscati*. Nel caso di azienda agrituristica attiva occorre indicare l'eventuale assegnazione, prima della domanda di aiuto, del *numero di spighe* secondo le norme vigenti in materia. In questo caso si tratta di un pulsante che occorre far scorrere verso destra per visualizzare il relativo numero. Viene richiesto se l'azienda al momento della domanda di aiuto è accreditata per le attività *didattiche*. Negli ultimi due campi di questa sotto-scheda occorre indicare i codici, separati dal punto e virgola, delle Misure a cui l'azienda

ha beneficiato di risorse nelle precedenti fasi di programmazione dello Sviluppo Rurale (*PSR 2007-2013* e *POR 2000-2006*).

Nella sotto-scheda **Adesione altre sotto-misure** devono essere indicate le altre sottomisure/operazioni del PSR 2014-2020 per le quali l'azienda ha presentato domanda di adesione a valere su altri bandi regionali. È sufficiente scorre l'elenco attraverso la barra di scorrimento verticale e cliccare sulla casellina posta ad inizio riga della sotto-misura.

Nella sotto-scheda **Periodo di attuazione** del PSA devono essere indicate le date presunte di avvio e di conclusione del PSA, secondo quanto previsto nella parte specifica nelle disposizioni attuative regionali dell'operazione. Utilizzare l'oggetto "calendario" che compare a video per inserire correttamente la data, digitando la data in un formato non accettato dal sistema, il dato non viene memorizzato.

Come regola generale, le singole sotto-schede possono essere aperte (esplose) oppure chiuse (compresse) cliccando alternativamente sul nome della stessa. Per muoversi tra i campi delle sottoschede è sufficiente utilizzare il tasto *Tabulatore* (per andare avanti di un campo) oppure la combinazione dei tasti *Shift+Tab* per portare il cursore nel campo appena precedente. Tale regola vale anche per le altre schede del Cruscotto.

Al termine dell'immissione dei dati in tutte le sotto-schede che compongono la scheda "**Azienda/Soggetti**", occorre cliccare sul pulsante Salva per salvare i dati nel database.

Se non si clicca sul pulsante **Salva** o **Salva e prosegui** e si abbandona la scheda oppure si utilizza il pulsante/comando "Indietro" del proprio Browser (oppure il tasto "Indietro" della tastiera), *i dati vengono persi.* Come pure se si clicca sui pulsanti freccia posti in alto a destra prima di salvare i dati vengono persi.

Al momento del salvataggio, sia che si utilizzi il pulsante Salva o quello Salva e prosegui, l'applicazione verifica che tutti i dati obbligatori siano stati inseriti correttamente. In caso contrario viene visualizzato un messaggio di errore (testo rosso in un casella rosa) posto sotto il titolo della sotto-scheda.

La differenza tra il pulsante **Salva** e il pulsante **Salva e prosegui** consiste nel fatto che cliccando sul primo si resta nella stessa scheda, mentre cliccando sul secondo, se non vi sono errori, vengono salvati i dati e viene aperta la scheda successiva, nel caso specifico la scheda successiva della sezione **Dati Generali** ossia quella relativa alle **Superfici aziendali**.

Quando si inserisce un **PSA** di un'azienda **per la prima volta, dopo il salvataggio** dei dati delle sottoschede di "Azienda/Soggetti", il **programma riporta nella pagina di "Gestione PSA",** dalla quale, cliccando sull'icona "matita" viene aperto il cruscotto da cui è possibile proseguire con il data-entry. Questo comportamento è determinato dal fatto che i dati della scheda Azienda sono gli elementi di riferimento per la base dati dell'applicazione.

#### <span id="page-15-0"></span>Superfici aziendali

In questa scheda devono essere registrate le superfici aziendali raggruppate in funzione della tipologia, del titolo di possesso, della loro ubicazione territoriale, ecc.

Per ciascuna tipologia deve essere registrata la relativa dimensione, espressa in ettari e are, sia prima (colonna ex-ante) che a conclusione del piano (colonna ex-post). Per registrare una superficie occorre cliccare sull'icona a forma di penna inclinata posta a fine riga, si apre la **maschera**, composta da due campi, dove inserire le superfici in ettari e are. Le are vanno divise dagli ettari con il punto oppure con la virgola (ad esempio 10 ettari e 15 are può essere editato come 10.15 oppure 10,15), sarà l'applicazione a gestire i separatori di decimali. Il livello massimo di dettaglio è quindi 1 ara (100

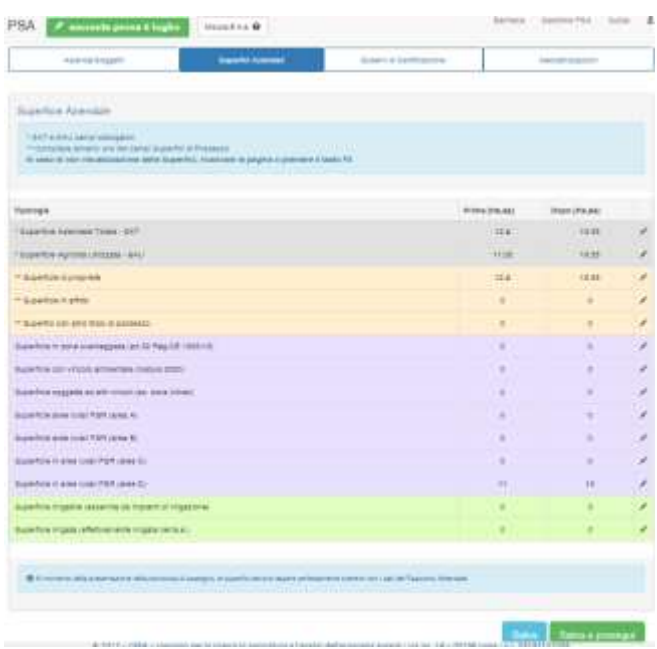

mq). Se si **digitano** le superfici in **metri quadri** oppure con il **doppio separatore** (tra ettari, are e centiare), **il dato non viene salvato**.

Ovviamente la SAU non può essere superiore alla SAT. Se non si compilano la SAT, la SAU e le superfici per titolo di possesso sia ex-ante sia ex-post i dati non vengono salvati, tutte le altre righe vanno compilate in funzione dell'ubicazione dei terreni aziendali. Le **superfici della situazione ex-ante sono quelle desunte dal Fascicolo Aziendale ultimo validato**.

*È importate inserire correttamente i dati obbligatori altrimenti non è possibile proseguire oppure le informazioni non vengono memorizzate registrate nel database*.

Nel caso in cui all'apertura di questa scheda **non vengano visualizzate le righe** delle superfici, è sufficiente **premere il tasto F5** e la pagina viene ricaricata. Tale comportamento può essere dovuto al tipo di browser o restrizioni imposte dal sistema operativo installato oppure dall'amministratore di rete in caso di computer collegato alla rete aziendale/ufficio.

I totali delle superfici distinti per titolo di possesso, sia in ex-ante che in ex-post, devono essere uguali alla relativa SAT ex-ante ed ex-post. In funzione dei vincoli ambientali dove sono ubicati i terreni aziendali occorre registrare le superfici in corrispondenza delle relative categorie. Naturalmente ogni singola categoria di superficie in zone con vincoli non può essere superiore alla SAT. Nelle righe "*Superficie aree rurali PSR*" deve essere registrata la superficie agricola ricadente nei comuni classificati secondo la zonizzazione prevista all'Allegato 6 del PSR regionale Sicilia 2014-2020. Il totale delle superfici agricole (SAU) distinte per area rurale non può essere superiore alla SAU totale aziendale.

#### **ATTENZIONE**

Come regola generale dell'applicazione, finché non viene cliccato il pulsante **Salva** o **Salva e prosegui** i dati restano a video e non vengono salvati. Il **pulsante OK**, presente nelle maschere pop-up, non salva i dati nel database, consente solo di aggiungere gli stessi nella relativa scheda. Non utilizzare i comandi **Avanti** e **Indietro** del Browser per muoversi tra le sezioni dell'applicazione. Per muoversi tra le sezioni dell'applicazione occorre cliccare sulle voci della barra dei menu, cliccare sul menu a tendina oppure sui tasti freccia posti in alto a destra. Tale regola vale per tutte le schede, sia per quelle dedicate alla registrazione dei dati sia per quelle utilizzate per la visualizzazione dei riepiloghi. Cliccando anche sul nome dell'azienda posta in alto a sinistra (casellina verde con testo bianco) si accede al Cruscotto.

Per modificare i dati inseriti è sufficiente cliccare in corrispondenza del valore da modificare, presente nella maschere delle superfici aziendali, **ricordandosi ovviamente di salvare i dati modificati**.

Se l'azienda in fase di avvio del piano dispone di impianti di irrigazione che asserviscono tutta o quota parte della superficie aziendale, deve essere registrata la relativa Superficie irrigabile, indipendentemente dal fatto che nell'annata agraria di riferimento viene effettivamente irrigata. La superficie irrigata rappresenta la superficie effettivamente irrigata nell'annata agraria di riferimento. Ovviamente la superficie irrigata non può essere superiore alla superficie irrigabile.

In fase di salvataggio di questa scheda vengono eseguiti alcuni controlli formali sulla corretta registrazione dei dati obbligatori. La mancata registrazione di uno o più dati obbligatori viene visualizzata in un specifico messaggio a video posto in alto nella scheda (ad es. "*Valorizzare le superfici in elenco*"). Se ci sono errori, cliccando sul pulsante **Salva e prosegui**, non viene aperta la scheda successiva, si resta sulla stessa scheda e in alto viene visualizzato in rosso l'errore da correggere. Nel caso in cui, invece, tutti i dati obbligatori (SAT, SAU e superfici per titolo di possesso) sono stati registrati correttamente sia per l'ex-ante che per l'ex-post, dopo il click sul pulsante **Salva** viene visualizzato un messaggio posto nella parte alta della scheda ("*Salvataggio eseguito con successo!*").

#### **ATTENZIONE**

La mancata registrazione della SAT, SAU e le relative superfici distinte per titolo di possesso, sia per la colonna Ex-ante che Ex-post, non rende possibile l'esecuzione dei test né la consultazione dei riepiloghi né la stampa dei report finali del PSA. Se non viene visualizzata la maschera provare ad uscire dall'applicativo, chiudere il browser e riaprire. Assicurarsi di aver installato il browser consigliato e aggiornato all'ultima versione.

La SAU ex-post registrata in questa scheda viene utilizzata per calcolare alcuni indici economici nel report del riepilogo del PSA. Con la funzione "**Check**" viene verificato che la SAU registrata in questa scheda nella colonna ex-ante e nella colonna ex-post, non sia inferiore alla SAU calcolata nelle due schede rispettivamente ex-ante ed ex-post della sezione Dimensione Economica. È importate, se ricorre il caso, descrivere le modalità di ampliamento della maglia aziendale, le motivazioni e l'obiettivo da perseguire con il piano. Tali informazioni possono essere registrate nella sezione Progetto e cronoprogramma, nelle relative caselle di testo.

#### <span id="page-17-0"></span>Sistemi di Certificazione

In questa Scheda dei Dati Generali occorre registrare l'eventuale adozione, sia prima dell'avvio che a conclusione del piano, di sistemi di certificazione di processo e di prodotto. Le altre tipologie di certificazioni incluse nella voce "Altro" sono riportate in fondo alla scheda.

Modalità, tempi e caratteristiche dei sistemi di certificazioni in uso o che si prevede di acquisire nel corso del PSA devono essere descritte nelle sezioni dedicate alla descrizione del progetto e degli obiettivi. Le modalità di funzionamento della maschera sono molto semplici: basterà cliccare sulle caselle (check-box) interessate e poi confermare la scelta cliccando sul pulsante **Salva** oppure **Salva e prosegui**.

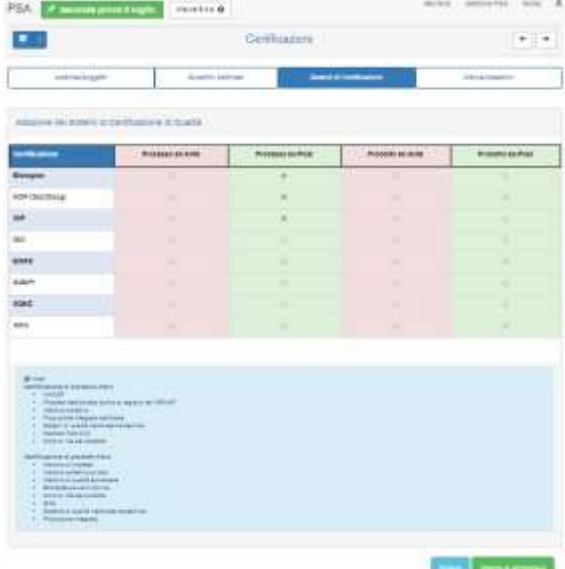

#### <span id="page-17-1"></span>Meccanizzazione

In questa scheda deve essere registrato, se è il caso, il numero e la relativa potenza dei **Trattori** e/o delle **Macchine motrici semoventi** presenti all'avvio del piano (ex-ante) oppure a conclusione dello stesso (ex-post). Nella riga "Macchine motrici semoventi", sebbene non siano previste tra le spese ammissibili, sono comprese anche le macchine utilizzate esclusivamente per le attività connesse o per le altre attività aziendali. Le caratteristiche del parco macchine e il tipo di impiego devono essere descritte nella sezioni specifiche delle strutture aziendali.

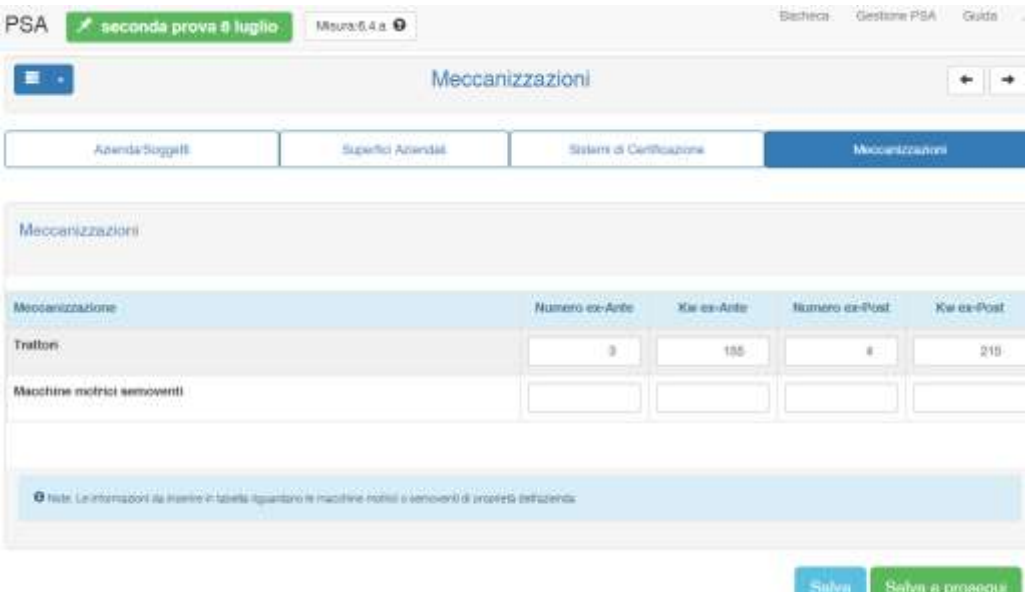

#### <span id="page-18-0"></span>Dimensione Economica

Questa sezione consente la raccolta dei dati relativi al *riparto colturale*, alla *consistenza degli allevamenti* e alle *altre attività aziendali* (cosiddette attività connesse o diversificazione delle attività agricole), presenti sia all'avvio che a conclusione del PSA.

Nella parte alta sono presenti le due Schede, una dedicata ai dati in **Ex-Ante** e l'altra per l'**Ex-Post**. Ognuna di queste Schede è a sua volta suddivisa in due sotto-schede, entrambe obbligatorie. La prima è intitolata **Piano colturale e consistenza allevamenti**, la seconda,

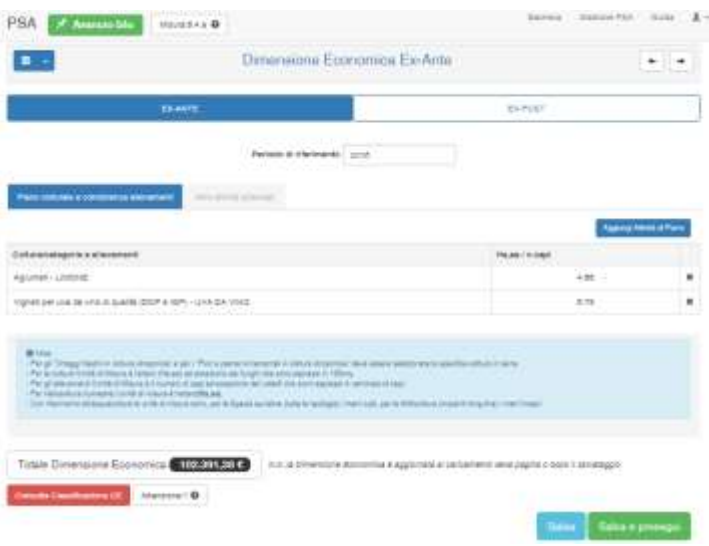

denominata **Altre attività aziendali**, raccoglie l'elenco delle altre attività aziendali.

Per ogni scheda deve essere indicato, obbligatoriamente, il **Periodo di riferimento**, ad esempio l'annata agraria o l'anno solare a cui si riferiscono i dati inseriti nelle sotto-schede. Se non viene indicato il periodo di riferimento i dati della scheda non vengono salvati nel database e i dati vengono persi se si abbandona la pagina.

L'elenco delle coltivazioni e delle categorie di allevamento da registrare in questa Scheda è lo stesso pubblicato nell'allegato "Schema di PSA" del bando regionale dell'operazione 6.4.a *de minimis*.

La **tabella di corrispondenza** tra gli Usi del Fascicolo Aziendale e le Produzioni Standard è disponibile nella pagina Guida del PSA.

Nella sezione **Dimensione Economica** devono essere registrate le attività agricole e le altre attività aziendali o di diversificazioni, alcune delle quali oggetto del piano di sviluppo aziendale dell'operazione.

Queste informazioni sono indispensabili per calcolare la **tipologia aziendale** (**OTE** e **Produzione Standard**) secondo il Reg. CE 1242/2008 e per determinare la **Potenzialità Produttiva** dell'azienda agricola che tiene conto anche di alcune specificità territoriali.

La determinazione della tipologia aziendale e il calcolo della dimensione economica è fondamentale non solo ai fini delle attività di monitoraggio e valutazione (Reg. CE 807/2014), ma è indispensabile per utilizzare all'interno del PSA i dati di bilancio prodotti dall'applicativo web "Bilanciosemplificato RICA".

#### <span id="page-19-0"></span>EX-ANTE

Per inserire i dati del **piano colturale e della consistenza degli allevamenti** occorre cliccare sul pulsante **Aggiungi Attività al Piano**. Non è necessario digitare o memorizzare alcun codice, è sufficiente digitare le prime lettere della voce ricercata e dall'elenco vengono proposte le voci ad esse corrispondenti. La ricerca viene effettuata, per le colture, sulla denominazione utilizzata nel Fascicolo aziendale. Per le categoria di allevamento sulla codifica delle Produzioni Standard.

Il riparto colturale Ex-Ante deve corrispondere con quanto validato nel Fascicolo Aziendale. La SAU complessiva inserita in Ex-Ante non può essere superiore alla SAU Ex-Ante della Scheda Superfici aziendali della sezione Dati generali.

Il numero di capi degli allevamenti è rappresentata dalla consistenza media delle singole categoria allevate nell'ultima annata agraria. Il riferimento quindi non è la consistenza ad una certa data.

Per le colture va inserita la superficie espressa in ettari e are (valori separati dal punto o dalla virgola; non sono ammessi numeri formattati con più punti o virgole, ad esempio un numero formattato 10.15.12 non è ammesso, produce un errore oppure non viene salvato) ad eccezione dei funghi la cui superficie deve essere espressa in 100 mq. Per gli allevamenti l'unità di misura è il numero di capi, ad eccezione degli avicoli che sono espressi in centinaia di capi, le Api in nr. di arnie, l'Acquacoltura – Specie eurialine (tutte le tipologie) in metri cubi e la Mitilicoltura in metri lineari. Per maggiori dettagli sulla definizione di Produzioni Standard consultare la **nota metodologica** disponibile nella pagina Guida dell'applicazione.

Una volta individuata e selezionata la coltura o l'allevamento occorre cliccare sul pulsante **OK** per aggiungere la riga alla scheda Ex-ante. È possibile continuare con l'aggiunta di nuove attività/righe cliccando di nuovo sul pulsante **Aggiungi Attività al Piano** oppure decidere di cliccare sul pulsante **Salva** ad ogni inserimento di riga (il click sul pulsante OK non salva i dati nel database ma li aggiunge momentaneamente nella tabella a video). Una volta inserita l'ultima attività/riga si può scegliere di cliccare sul pulsante **Salva e prosegui** per andare nell'altra

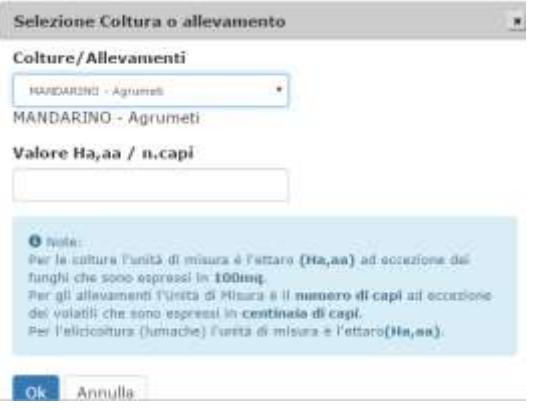

sotto-scheda dell'Ex-Ante oppure si può cliccare sul pulsante **Salva** restando sulla stessa maschera, e successivamente scegliere se andare a compilare la sotto-scheda **Altre attività aziendali**.

Dopo il salvataggio dei dati, nella parte bassa della pagina viene riportato il valore totale in euro della Dimensione Economica delle attività fino a quel momento registrate. È possibile, inoltre, attraverso l'apposito pulsante, anch'esso posto nella parte bassa della pagina, consultare la Classificazione Tipologica CE (come da Reg. CE 1242/2008).

È necessario precisare che il valore della Dimensione Economica calcolato potrebbe non corrispondere con il risultato della Classificazione Tipologica UE qualora siano state inserite attività non previste dal Reg. CE 1242/2008 e alle quali l'Amministrazione ha stimato specifici coefficienti per il territorio regionale.

La sotto-scheda **Altre attività aziendali** si presenta con l'elenco delle principali attività connesse o diversificazioni che l'azienda agricola offre e realizza prima dell'avvio del piano di sviluppo aziendale.

Il funzionamento è molto semplice, in corrispondenza della attività selezionata bisognerà indicare la percentuale di incidenza sulla Produzione Standard Totale Aziendale e successivamente, terminato l'inserimento dei dati, sul pulsante **Salva,** per restare sulla maschera, oppure sul pulsante **Salva e prosegui** per andare direttamente alla scheda Ex-Post.

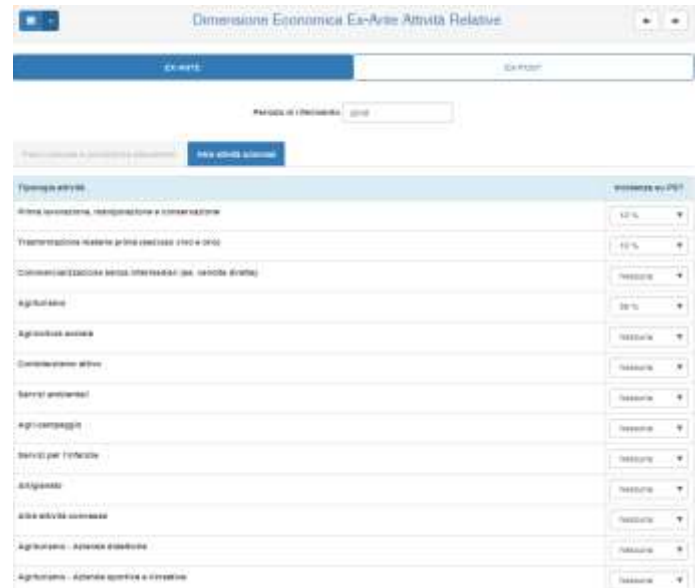

Le attività realizzate nell'ultimo esercizio contabile o annata agraria devono essere descritte nelle relative schede del PSA. La stima dell'incidenza delle altre attività aziendali sulla Dimensione Economica deve essere determinata sulla base della documentazione aziendale a supporto delle attività di verifica e controllo delle informazioni fornite per la compilazione del piano di sviluppo aziendale.

Questo elenco delle attività connesse/diversificazione corrisponde alla matrice **Settori produttivi e obiettivi trasversali** della scheda Struttura e settori. Nella fase di calcolo l'incidenza massima complessiva, indipendentemente dalle voci selezionate, viene limitata al 50% sul valore della Potenzialità produttiva aziendale, ovvero la dimensione economica calcolata sulla base del riparto colturale e della consistenza degli allevamenti viene incrementata in funzione delle altre attività aziendali praticate in azienda fino ad un massimo del cinquanta percento.

#### <span id="page-20-0"></span>EX-POST

Le due sotto-schede dell'**Ex-Post** sono identiche a quelle dell'**Ex-Ante**, sia nella struttura che nel funzionamento. In questa pagina, rispetto alla precedente, è disponibile, in alto a sinistra, il pulsante **Acquisisci dati da Ex-Ante** cliccando sul quale vengono importate le colture e gli allevamenti registrati nella scheda Ex-Ante. Dopo il click appare un messaggio di conferma. Per maggiori dettagli sulle tipologie di attività che sono eleggibili al sostegno comunitario si rimanda al relativo bando regionale della specifica sottomisura.

La SAU complessiva inserita in Ex-Post non può essere superiore alla SAU Ex-Post della Scheda Superfici aziendali della sezione Dati generali.

#### <span id="page-21-0"></span>Strutture e settori

Questa sezione, obbligatoria, è articolata in tre schede. La prima è denominata **Settori produttivi e obiettivi trasversali**, la seconda **Strutture aziendali**, la terza **Altre strutture Aziendali**.

#### <span id="page-21-1"></span>Settori produttivi e obiettivi trasversali

La scheda si presenta come una tabella a matrice, nelle cui righe sono riportati gli ambiti o settori produttivi a cui si riferisce il piano di sviluppo aziendale, mentre le colonne rappresentano gli obiettivi trasversali della politica dello sviluppo rurale dell'UE (Ambiente, Competitività, Innovazione, Qualità).

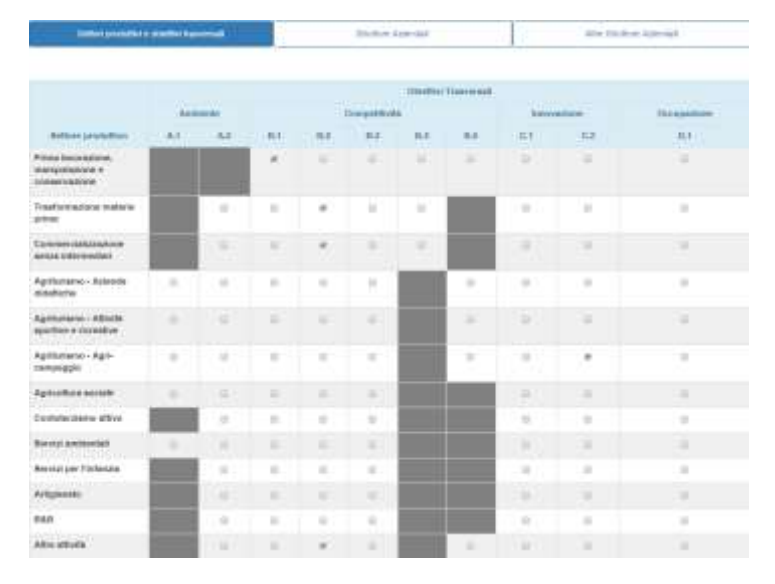

In corrispondenza di ciascun obiettivo trasversale sono indicati gli specifici effetti previsti dell'operazione. L'utente dovrà cliccare sulle caselle relative agli effetti attesi intercettati dal piano degli investimenti. Possono essere indicati più obiettivi trasversali e più specifici effetti attesi per ciascuno di questi ultimi.

È bene precisare che **ciascuna voce di spesa** del piano degli investimenti può concorrere al raggiungimento di **un singolo specifico effetto atteso**, ovvero quello **prevalente**.

Mentre per la scelta del settore/attività di intervento non vi sono particolari controlli formali, anche rispetto all'ordinamento tecnico economico (OTE), la scelta degli obiettivi trasversali e degli effetti attesi viene verificata rispetto a quelli indicati nel piano degli investimenti. Infatti un test evidenzia l'eventuale incoerenza tra gli obiettivi indicati in questa pagina (limitata all'obiettivo trasversale, rappresentato dalle lettere A, B, C e D) e gli effetti registrati nella sezione del piano degli investimenti.

L'inserimento dei dati è particolarmente semplice e veloce, è sufficiente **cliccare** su una uno o più celle che incrociano gli obiettivi e il settore/attività del piano di sviluppo aziendale. Per registrare i dati nel database occorre ovviamente cliccare sul pulsante **Salva** oppure **Salva e prosegui**. Cliccando su quest'ultimo vengono salvati i dati e viene aperta la scheda immediatamente successiva di questa sezione. È possibile navigare tra le tre sezioni cliccando sui pulsanti freccia posti in alto a destra.

#### <span id="page-22-0"></span>Strutture aziendali

La compilazione di questa scheda è obbligatoria. Essa è composta da quattro caselle di testo dove inserire la descrizione, più o meno dettagliata delle strutture aziendali utilizzate per l'ordinaria gestione dell'imprese agricola. I riquadri descrittivi sono relativi a:

#### **Localizzazione, base aziendale e ordinamento colturale**

In questo box, ad integrazione delle informazioni riportate nel Bilancio Semplificato o nel bilancio cartaceo (per le aziende soggette all'obbligo del deposito), dovrà essere descritta la base aziendale, la localizzazione, le caratteristiche pedoclimatiche, l'ordinamento colturale, riportando informazioni congruenti con il fascicolo aziendale di riferimento e specificando quale di queste componenti è eventualmente oggetto di investimento.

#### **Fabbricati e manufatti**

In questo box andranno descritte le caratteristiche e lo stato d'uso dei fabbricati, dei manufatti ad uso agricolo e ad uso abitativo esistenti, le pertinenza agricole, le loro caratteristiche, ad integrazione di quanto riportato nel bilancio semplificato al capitolo specifico, indicando il collegamento con eventuali attività extra-agricole in essere presso l'azienda e specificando quale di queste componenti è eventualmente oggetto di investimento.

#### **Impianti fissi e mobili**

In questo box andranno descritte le caratteristiche e lo stato d'uso degli impianti fissi (impianti irrigui, coltivazioni poliennali, recinzioni, laghetti ecc.) ad integrazione di quanto riportato nel bilancio semplificato al capitolo specifico, indicando il collegamento con eventuali attività extra-agricole in essere presso l'azienda e specificando se sono oggetto di intervento.

#### **Macchine e Attrezzi**

In questo box andranno descritte le caratteristiche e lo stato d'uso delle macchine e le attrezzature in dotazione, le loro caratteristiche, lo stato d'uso, ad integrazione di quanto riportato nel bilancio semplificato al capitolo specifico, indicando il collegamento con eventuali attività extra-agricole in essere presso l'azienda e specificando se sono oggetto di intervento.

#### <span id="page-23-0"></span>Altre strutture aziendali

Questa scheda è composta da nove caselle di testo dove, qualora pertinenti con l'azienda o con l'investimento da realizzare, inserire la descrizione, più o meno dettagliata delle altre attività aziendali (attività connesse o attività di diversificazione) alcune delle quali sono oggetto di investimento. I riquadri descrittivi sono relativi a:

**Attività agrituristica**

In questo riquadro dovrà essere descritta l'eventuale attività agrituristica avviata prima del piano di sviluppo. In particolare la descrizione dovrà riguardare i seguenti aspetti: ubicazione, superfici interne ed esterne occupate, fabbricati e/o pertinenze, attrezzature, servizi di ospitalità e ristorazione e relativi locali, organizzazione, gestione, impiego di risorse nonché il rapporto esistente tra l'attività agrituristica e l'attività agricola. Nel caso in cui nella sezione Dati Generali è stata selezionata "attività agrituristica" questo riquadro deve essere obbligatoriamente compilato. Dovrà inoltre essere specificato se tale attività è oggetto dell'investimento.

#### **Attività ricreative, culturali, divulgative, escursionistiche, ippoturismo, sportive e didattiche**

In questo riquadro dovranno essere descritti i servizi collegati all'attività agrituristica, preesistenti all'investimento, con l'indicazione delle strutture e delle attrezzature utilizzate, delle risorse impiegate, delle modalità organizzative e di gestione, dei tempi e dei luoghi di svolgimento. Nel caso in cui nella sezione Dati Generali è stata selezionata "attività agrituristica" anche solo parte di questi servizi sono presenti in azienda, questo riquadro deve essere obbligatoriamente compilato. Dovrà inoltre essere specificato se tali attività sono oggetto dell'investimento.

#### **Prodotti agricoli trasformati**

In questo riquadro dovranno essere descritte le eventuali attività di trasformazione (prima manipolazione o trasformazione p.d.) avviate prima del piano di sviluppo indicando la tipologia di prodotto, il processo produttivo, la quantità e le modalità di impiego in azienda o di vendita, nonché le eventuali altre attività di tipo artigianale. Nel caso in cui nella sezione Dati Generali sia stata selezionata la relativa casella, questo riquadro deve essere obbligatoriamente compilato. Dovrà inoltre essere specificato se l'investimento prevede l'introduzione in azienda (o l'ampliamento) del processo di trasformazione dei prodotti agricoli.

#### **Degustazione dei prodotti aziendali**

In questo riquadro deve essere descritta l'offerta del servizio di degustazione in essere presso l'azienda specificando i prodotti, le modalità, i luoghi, le strutture, le attrezzature e l'organizzazione dell'attività. Si dovrà inoltre indicare se l'investimento prevede l'introduzione di tale offerta.

#### **Agricoltura sociale**

In questo riquadro deve essere descritta l'eventuale attività di agricoltura sociale in azienda avviata prima del piano di sviluppo specificando ubicazione, superfici interne ed esterne occupate, fabbricati e/o pertinenze, attrezzature, organizzazione delle attività,

risorse materiali e immateriali, riferimenti autorizzativi nonché il rapporto esistente con l'attività agricola. Nel caso in cui nella sezione Dati Generali sia stata selezionata la relativa casella, questo riquadro deve essere obbligatoriamente compilato. Dovrà inoltre essere specificato se tali attività sono oggetto dell'investimento.

#### **Attività relative all'azienda/fattoria didattica**

In questo riquadro deve essere descritta l'attività didattica in essere presso l'azienda in termini di: ubicazione, superfici interne ed esterne occupate, fabbricati e/o pertinenze, attrezzature, servizi ed attività, soggetti coinvolti, modalità organizzative nonché il rapporto esistente tra questa e l'attività agricola. Nel caso sia stato selezionato il relativo campo "autorizzazione attività didattiche" e la relativa casella della sezione Dati Generali, questo riquadro deve essere compilato, indicando nel dettaglio anche i riferimenti autorizzativi. Dovrà inoltre essere specificato se tali attività sono oggetto dell'investimento.

#### **Dotazioni aziendale nel campo della tecnologia (ITC)**

In questo riquadro deve essere descritto l'impiego di tecnologie informatiche per la comunicazione (siti internet, applicazioni software per la gestione aziendale, ecc.) in essere presso l'azienda. Queste attività possono essere dispecifica pertinenza del piano di investimento o avere carattere generale e riguardare quindi la gestione complessiva dell'azienda agricola. Si dovrà inoltre indicare se l'investimento prevede l'introduzione di tali dotazioni.

#### **Dotazione aziendale nel campo delle energie da fonti rinnovabili**

In questo riquadro deve essere descritta l'eventuale adozione ed utilizzo di impianti aziendali per la produzione di energie rinnovabili (es. pannelli solari) prima del piano di sviluppo. Queste attività possono essere di specifica pertinenza del piano di investimento o avere carattere generale e riguardare quindi la gestione complessiva dell'azienda agricola. Si dovrà inoltre indicare se l'investimento prevede l'introduzione di tali dotazioni.

#### **Altre Attività connesse**

In questo riquadro deve essere descritta l'eventuale presenza di altre attività aziendali o attività extra-agricole (es. sevizi ambientali per Enti locali, contoterzismo attivo, ecc.) prima del piano di sviluppo. Occorre indicare anche le informazioni relative alle strutture, alle macchine aziendali impiegate e gli eventuali riferimenti autorizzativi. Dovrà inoltre essere specificato se tali attività sono oggetto dell'investimento.

L'inserimento dei dati è particolarmente semplice e veloce, è sufficiente **digitare** o incollare il testo nei riquadri e poi cliccare sul pulsante **Salva** oppure **Salva e prosegui**. Cliccando su quest'ultimo vengono salvati i dati e viene aperta la scheda immediatamente successiva di questa sezione. È possibile navigare tra le tre sezioni cliccando sui pulsanti freccia posti in alto a destra.

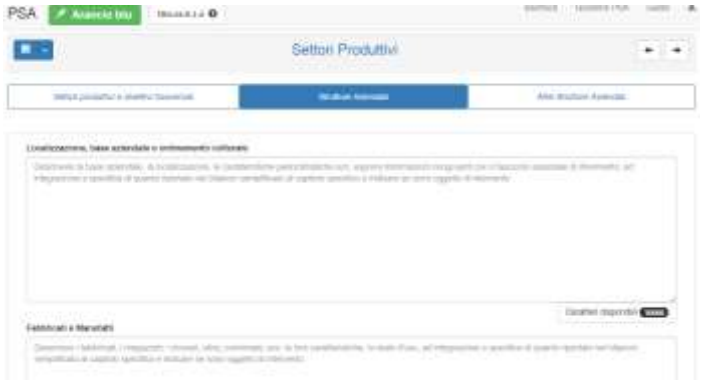

In ogni sezione è possibile inserire/incollare testo per un numero massimo di caratteri, indicato nell'apposito riquadro posto in basso a destra di ciascun box di testo. Durante la digitazione o dopo aver incollato il testo, il contatore che indica il numero dei caratteri ancora disponibili viene aggiornato. Ovviamente se si cerca di inserire un numero maggiore di caratteri rispetto a quello previsto, il testo eccedente non viene salvato. Ogni riquadro può essere allargato cliccando e trascinando l'angolo basso a destra.

In ogni riquadro, prima della digitazione o di avere incollato il testo, compare un testo di colore grigio trasparente che descrive brevemente quali informazioni vanno inserite. Il testo incollato non mantiene la formattazione originale. Inoltre non è possibile incollare o inserire immagini, tabelle o altri oggetti grafici.

#### <span id="page-26-0"></span>Progetto e cronoprogramma

Questa sezione, obbligatoria, è articolata in tre schede. La prima è denominata **Progetto e Cronoprogramma**, la seconda **Obiettivi del PSA -1**, la terza **Obiettivi del PSA -2**.

In questa sezione deve essere riportata la descrizione dell'idea progettuale, la descrizione generale del piano di sviluppo aziendale, quella del cronoprogramma delle principali tappe del PSA e una descrizione dettagliata degli obiettivi del PSA.

#### Progetto e Cronoprogramma

Questa scheda è articolata in tre sotto-schede.

#### **Idea progettuale e descrizione generale del PSA (***relazione tra attività, piano investimenti e obiettivi***)**

Nel riquadro della sotto-scheda, che può essere compressa o espansa cliccando sul titolo, deve essere descritto il progetto nel suo complesso, gli obiettivi generali, le principali azioni di collegamento tra attività ed investimenti e gli effetti attesi.

Essendo tale descrizione obbligatoria è previsto un controllo sul numero **minimo** di caratteri da inserire, fissato a **500 caratteri** (spazi compresi) su un **massimo** di **20.000 caratteri**. Il contatore posto in basso a destra del riquadro, aggiornato durante la digitazione del testo, mostra il numero di caratteri ancora disponibili.

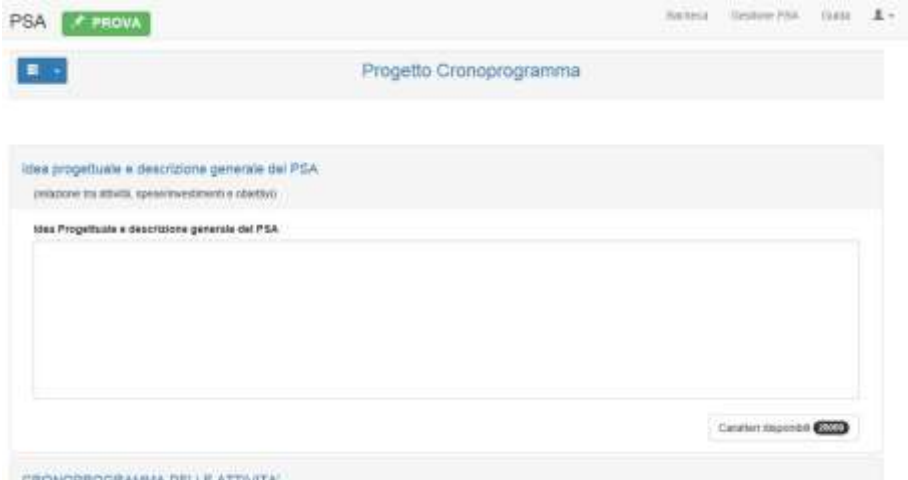

#### **Cronoprogramma delle attività**

Questa scheda è formata da 3 riquadri che rappresentano le tappe principali del piano di sviluppo aziendale. Nel primo riquadro (G1 - Avvio) devono essere indicate le principali attività ed azioni che verranno eseguite dall'avvio e fino ai primi tre mesi dall' del piano di sviluppo. Nel secondo riquadro (G2 - 12 mesi) deve essere riportata la descrizione dei primi dodici mesi di attività a partire dalla data di avvio. Infine, nel terzo riquadro (G3 - 24 mesi) devono essere descritte le attività successive ai primi dodici mesi e fino alla conclusione del PSA.

Per salvare le informazioni inserite occorre cliccare sui pulsanti di salvataggio posti in basso a destra: **Salva** (si resta nella sotto-scheda) oppure **Salva e prosegui** per spostarsi alla sotto-scheda successiva.

#### <span id="page-27-0"></span>Obiettivi del PSA -1

Questa scheda è formata da 3 riquadri riservati alla descrizione dettagliata dei seguenti punti:

#### **Ambiente**

In questo riquadro devono essere descritti gli obiettivi che si intende raggiungere con gli investimenti e le azioni programmate nel piano degli investimenti che hanno effetti diretti sulla qualità dell'ambiente.

#### **Competitività**

In questo riquadro devono essere descritti gli obiettivi che si intende raggiungere con gli investimenti e le azioni programmate nel piano degli investimenti che determinano, sulla base dei risultati previsionali del bilancio aziendale (indici economici e reddituali) un miglioramento della competitività sia economica che di posizionamento sul mercato dell'azienda.

#### **Innovazione**

In questo riquadro devono essere descritti gli obiettivi che si intende raggiungere con gli investimenti e le azioni programmate nel piano degli investimenti che riguardano impianti, macchinari, attrezzature, tecnologie, certificazioni, applicazioni software e altre ITC, di ultima generazione ossia che possono essere classificate come "*innovative*".

L'inserimento dei dati è particolarmente semplice e veloce, è sufficiente **digitare** o incollare il testo nei riquadri e poi cliccare sul pulsante **Salva** oppure **Salva e prosegui**. Cliccando su quest'ultimo vengono salvati i dati e viene aperta la scheda immediatamente successiva di questa sezione. È possibile navigare tra le tre sezioni cliccando sui pulsanti freccia posti in alto a destra.

In ogni riquadro è possibile inserire/incollare testo per un numero massimo di caratteri, indicato nell'apposito riquadro posto in basso a destra di ciascun box di testo. Durante la digitazione o dopo aver incollato il testo, sull'angolo in basso a destra del riquadro il contatore che indica il numero dei caratteri ancora disponibili viene aggiornato. Ovviamente se si cerca di inserire un numero maggiore di caratteri rispetto a quello previsto, il testo eccedente non viene salvato. Ogni riquadro può essere allargato cliccando e trascinando l'angolo basso a destra.

In ogni riquadro, prima della digitazione o di avere incollato il testo, compare un testo di colore grigio trasparente che descrive brevemente quale informazioni riportare nel singolo riquadro. Il testo incollato non mantiene la formattazione originale. Inoltre non è possibile incollare o inserire immagini, tabelle o altri oggetti grafici.

#### <span id="page-28-0"></span>Obiettivi del PSA -2

Questa scheda è formata da 3 riquadri riservati alla descrizione dettagliata dei seguenti punti:

#### **Produzione e vendita di energia da fonti rinnovabili**

In questo riquadro devono essere descritti gli obiettivi che si intende raggiungere con gli investimenti e le azioni programmate nel piano degli investimenti che hanno effetti diretti derivanti dalla produzione, autoconsumo ed eventuale vendita di energia prodotta da fonti rinnovabili.

#### **Occupazione**

In questo riquadro devono essere descritti gli obiettivi che si intende raggiungere con tutti o parte degli investimenti e le azioni programmate nel piano degli investimenti che hanno effetti diretti in termini di incrementi, in valori assoluti, del livello occupazionale in azienda a fine piano, così come evidenziato negli indici della scheda Indicatori sociali della sezione Sostenibilità del progetto.

#### **Sostenibilità economica e finanziaria degli investimenti**

In questo riquadro devono essere descritte le azioni previste che consentono di mettere in evidenzia la sostenibilità economico-finanziaria specificando le modalità e/o le fonti finanziarie per il conferimento della quota privata dei capitali. .

L'inserimento dei dati è particolarmente semplice e veloce, è sufficiente **digitare** o incollare il testo nei riquadri e poi cliccare sul pulsante **Salva** oppure **Salva e prosegui**. Cliccando su quest'ultimo vengono salvati i dati e viene aperta la scheda immediatamente successiva di questa sezione. È possibile navigare tra le tre sezioni cliccando sui pulsanti freccia posti in alto a destra.

In ogni riquadro è possibile inserire/incollare testo per un numero massimo di caratteri, indicato nell'apposito riquadro posto in basso a destra di ciascun box di testo. Durante la digitazione o dopo aver incollato il testo, sull'angolo in basso a destra del riquadro il contatore che indica il numero dei caratteri ancora disponibili viene aggiornato. Ovviamente se si cerca di inserire un numero maggiore di caratteri rispetto a quello previsto, il testo eccedente non viene salvato. Ogni riquadro può essere allargato cliccando e trascinando l'angolo basso a destra.

In ogni riquadro, prima della digitazione o di avere incollato il testo, compare un testo di colore grigio trasparente che descrive brevemente quale informazioni riportare nel singolo riquadro. Il testo incollato non mantiene la formattazione originale. Inoltre non è possibile incollare o inserire immagini, tabelle o altri oggetti grafici.

#### <span id="page-29-0"></span>Sostenibilità del progetto

Questa sezione è obbligatoria ed è articolata in due schede: **Sostenibilità finanziaria** e **Indicatori economici e sociali**.

#### <span id="page-29-1"></span>Sostenibilità finanziaria

In questa scheda vengono raccolti tutti i dati finanziari (importi, percentuali di cofinanziamento, ecc.) relativi all'iniziativa oggetto del PSA con il dettaglio per ciascuna categoria di spesa. Le diverse voci di spesa sono state raggruppate, in funzione del tipo di sotto-misura, in 4 macro-categorie: 1) **Fabbricati e manufatti**, 2) **Arredi e corredi**, 3) **Macchinari, Attrezzature e Impianti**, 4) **Investimenti immateriali connessi agli investimenti**. Per ognuna di queste macro-categoria di spesa è sufficiente inserire i dati solo in 3 campi, quelli sottolineati nell'elenco seguente:

- a) **Importo investimento**;
- b) **Aliquota contributo**;
- c) **Contributo**;
- d) **Quota proponente**;
- e) **Capitale Proprio**;
- *f) Capitali terzi;*
- *g) Soggetto terzo*

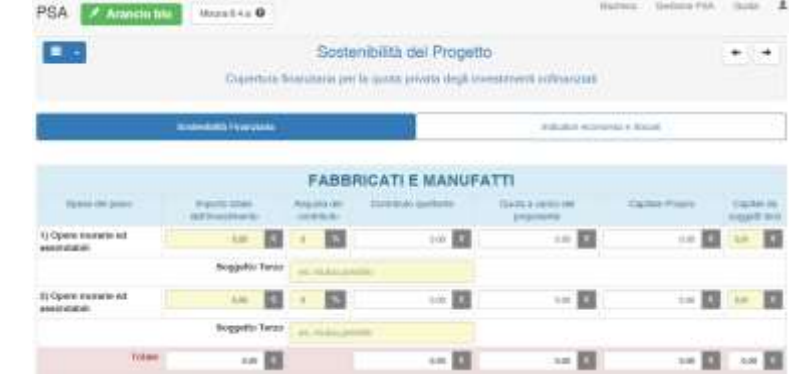

Ogni macro-categoria è stata a sua volta suddivida in righe per consentire la distinzione tra gli investimenti cofinanziati con due aliquote diverse. I **totali**, anche delle **macro-categoria**, devono essere **coerenti** con i relativi **importi** registrati nella sezione **Piano Investimenti**.

Per ciascuna categoria è sufficiente imputare l'**importo** dell'investimento così come da piano degli investimenti, l'**aliquota** del contributo (es. 50 oppure 40 percento) ed eventualmente l'importo della **quota a carico del proponente** proveniente da soggetti terzi (es. prestiti, mutui). Tutti gli altri campi vengono calcolati automaticamente dall'applicazione. Nel caso di ricorso a **capitale di terzi** deve essere indicato in nome del finanziatori nella casella **Soggetto terzo** (massimo 25 caratteri).

Per ciascuna macro-categoria di spesa è riportato, in automatico, un totale parziale di tutte le voci. Mentre nella parte bassa della scheda è disponibile il calcolo, automatico, del **Totale investimenti materiali** e **Totale investimenti proposti**.

Nei campi editabili (evidenziati in giallo) devono essere inseriti solo valori numerici con un massimo di 2 decimali, quest'ultimi divisi dal carattere virgola. *Se non si rispetta questa regola i dati non vengono salvati correttamente*. Fare attenzione quando si incollano numeri copiati da fonti esterne che possono contente anche caratteri, non visibili a video, che possono provocare errori nella fase di salvataggio. Si consiglia di utilizzare il tasto tabulatore per spostarsi in avanti tra i campi editabili (sfondo giallo) e la combinazione Shift+Tab per tornare indietro nel percorso.

Per memorizzare i dati, come nelle altre sezioni, sarà necessario cliccare su **Salva** o su **Salva e prosegui, altrimenti i dati vengono persi.**

#### <span id="page-30-0"></span>Indici economici e sociali

Questa scheda consente:

- agli utenti che hanno utilizzato il Bilancio Semplificato RICA (BS) per la redazione dei bilanci ex-ante ed ex-post, l'importazione degli indici economici e sociali prodotti da BS;
- agli utenti che non utilizzano il BS, e che presentano i bilanci cartacei depositati in CCIAA e redatti secondo le norme civilistiche, l'inserimento manuale degli indici richiesti e calcolati secondo le istruzioni riportate successivamente.

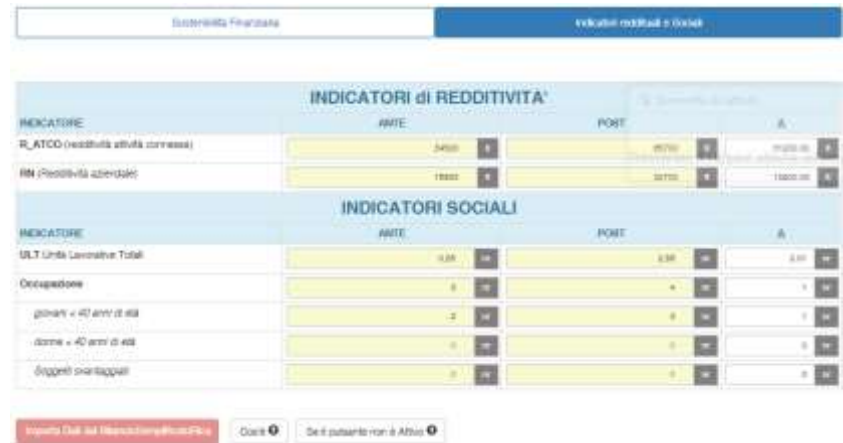

Per potere importare gli indici è necessario avere configurato prima il **collegamento con il Bilancio Semplificato RICA** (in caso contrario l'apposito pulsante **Importa Dati del Bilancio Semplificato RICA** risulta disabilitato). A questo scopo bisognerà accedere alla pagina di configurazione "*Bilancio* 

Nel caso in cui gli indici aziendali vengono importati dal BilanciosemplificatoRICA i dati, sia ex-ante che ex-post, dei due indici della redditività (Ricavi per attività connesse e Reddito Netto) e le ULT sono compilate automaticamente. Le restanti righe relative all'Occupazione devono essere compilate manualmente in relazione alla situazione aziendale in termini di numero di risorse umane occupate a diverso titolo in azienda.

*Semplificato RICA*" (accessibile sia dal menu Utility della barra del Cruscotto che tramite il

collegamento visualizzabile cliccando sul pulsante che riporta il testo "*Se il pulsante non è attivo*").

Per ulteriori dettagli si consulti lo specifico paragrafo della presente guida. Dopo avere completato la configurazione è possibile tornare alla scheda Indicatori economici e sociali ed effettuare l'importazione cliccando sull'apposito pulsante. A questo punto saranno visualizzati i valori degli indici ex ante ed ex post e i relativi differenziali.

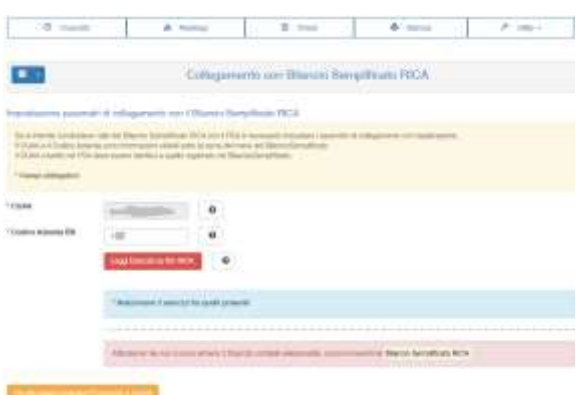

Per confermare l'importazione è necessario cliccare sul pulsante **Salva** o **Salva e prosegui, altrimenti i dati vengono persi**.

#### <span id="page-31-0"></span>Piano degli investimenti

In questa sezione (l'ultima delle 6 sezioni che compongono il Cruscotto) deve essere registrato il dettaglio di ciascuna spesa prevista dal piano degli investimenti del progetto di sviluppo aziendale.

Le modalità di inserimento dei dati è semplice e veloce. Si consiglia di preparare bene la documentazione aziendale e progettuale prima di avviare il data-entry. Per inserire i dati occorre cliccare sul pulsante azzurro denominato **Aggiungi Investimento/Spesa** posto in alto a destra.

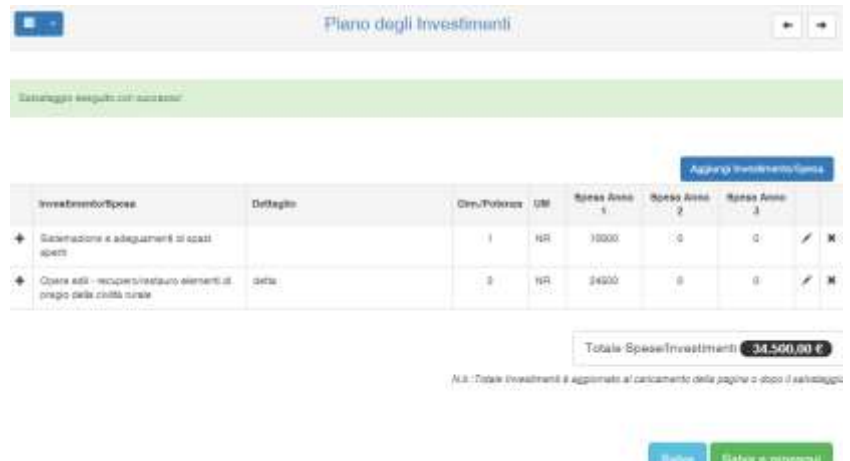

Nella maschera **Spesa/Investimento** che compare a video occorre selezionare e digitare le informazioni richieste, partendo dall'alto verso il basso. Nel primo campo denominato **Spesa**, obbligatorio, occorre selezionare la voce ricercata; digitando le prime lettere vengono proposte le corrispondenti voci. Nel campo **Dettaglio Spesa** è possibile inserire una breve descrizione (max 20 caratteri) della voce selezionata. Il campo o i campi relativi all'**Effetto** (prevalente) si attiva in funzione

della voce selezionata. Qualora alla voce di spesa selezionata corrispondano più effetti (es. campo A, campo B e campo C) **è necessario selezionare esclusivamente l'effetto prevalente**, ossia un solo campo. È possibile indicare facoltativamente ulteriori due informazioni per specificare meglio la finalità della spesa. Se la voce selezionata riguarda le attività di **trasformazione e/o commercializzazione** dei prodotti agricolo come descritto nel relativo riquadro della sezione Progetto e cronoprogramma, allora occorre selezionare una delle due voci disponibili nell'elenco a discesa. Nel caso in cui invece la singola voce selezionata riguarda l'acquisizione di elementi (materiali o immateriali) di innovazione tecnologica che migliorano le prestazioni economiche dell'impresa agricola, è sufficiente scegliere dal menù a discesa la voce "Sì".

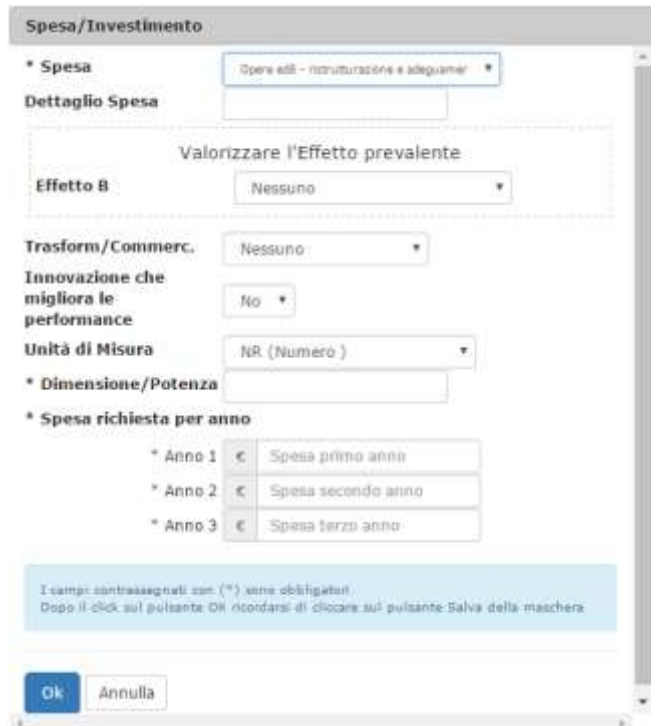

A seconda del tipo di utilizzo selezionato e del livello di dettaglio occorre selezionare nel campo **Unità di Misura** la relativa voce. Nel campo **Dimensione/Potenza** deve essere digitata la quantità relativa all'elemento in corso di registrazione in funzione dell'unità misura selezionata nel campo precedente. Nei campi **Spesa richiesta per anno (Anno 1, Anno 2, Anno 3)** occorre inserire l'importo dell'elemento in corso di registrazione (*per i campi Anno senza importo occorre inserire zero*). La scelta su quale Anno indicare l'importo, dipende da quanto descritto nella sezione Progetto e cronoprogramma. Per spostarsi tra i campi oltre all'uso del puntatore del mouse è possibile utilizzare il tasto **Tab** oppure la combinazione **Shift+Tab** per andare rispettivamente avanti o indietro.

A conclusione della selezione e digitazione delle informazioni richieste nella maschera pop-up occorre cliccare sul **pulsante Ok** per aggiungere i dati (la riga) nella scheda sottostante. È possibile riprendere l'inserimento di una nuova attività o elemento o investimento cliccando sul pulsante **Aggiungi Investimento/Spesa** oppure (consigliato) cliccare ad ogni voce aggiunta nella scheda sul pulsante **Salva** o **Salva e prosegui**.

Il **pulsante OK** della maschere **Spesa/Investimento**, **non salva i dati nel database**, consente solo di aggiungere gli stessi nella relativa scheda. Per salvare i dati inseriti cliccare sui pulsanti **Salva** oppure **Salva e continua**. Si consiglia di salvare ogni volta che si aggiunge o modifica una spesa.

Ciascuna voce presente nella tabella della scheda degli investimenti può essere modificata cliccando sull'icona a forma di penna inclinata posta a destra della riga. Viene aperta la maschera Spesa/Investimento.

Per eliminare una spesa presente nella tabella occorre cliccare sull'icona a forma di X posta nell'ultima colonna. Un messaggio a video chiede conferma della cancellazione definitiva.

Le informazioni e i dati inseriti nel piano degli investimenti devono trovare corrispondenza con quanto indicato nella matrice della scheda "Settori produttivi e obiettivi trasversali", con le descrizioni delle attività e delle azioni riportate nei riquadri della sezione Progetto e cronoprogramma. In particolare quando si selezionano gli Effetti delle singole voci del piano degli investimenti occorre tener presente gli obiettivi trasversali indicati per i settori o le attività programmate.

L'importo complessivo degli investimenti, visualizzato ed aggiornato ad ogni salvataggio come visualizzato in basso a destra di questa scheda, deve trovare perfetta corrispondenza con il totale complessivo della scheda "Sostenibilità finanziaria" della sezione Sostenibilità del progetto.

Per entrambe le tipologie di informazioni sopra citate sono presenti, dal menu Check del Cruscotto, alcuni controlli (check) che verificano le eventuali discordanza tra le sezioni del piano di sviluppo.

Nel caso di utilizzo del BilanciosemplificatoRICA, i nuovi investimenti devono trovare coerenza con quanto riportato nello Stato Patrimoniale del Bilancio aziendale comparativo (ex-post vs ex-ante).

Le informazioni registrate in questa scheda alimentano i report della sezione **Riepilogo**. In particolare il **Riepilogo PSA** (per ciò che concerne il totale degli investimenti e gli indici ad esso riferiti), il **Riepilogo effetti della proposta progettuale** e il **Riepilogo Effetti degli investimenti**.

## <span id="page-33-0"></span>RIEPILOGO

In questa sezione, illustrata nell'immagine sottostante, sono disponibili quattro pulsanti **Visualizza** che consentono di accedere alle schede di riepilogo (**Piano sviluppo aziendale**, **Effetti della proposta progettuale**, **Indicatori di bilancio**, **Effetti investimento**) in funzione di quanto registrato nelle diverse sezioni dell'applicativo.

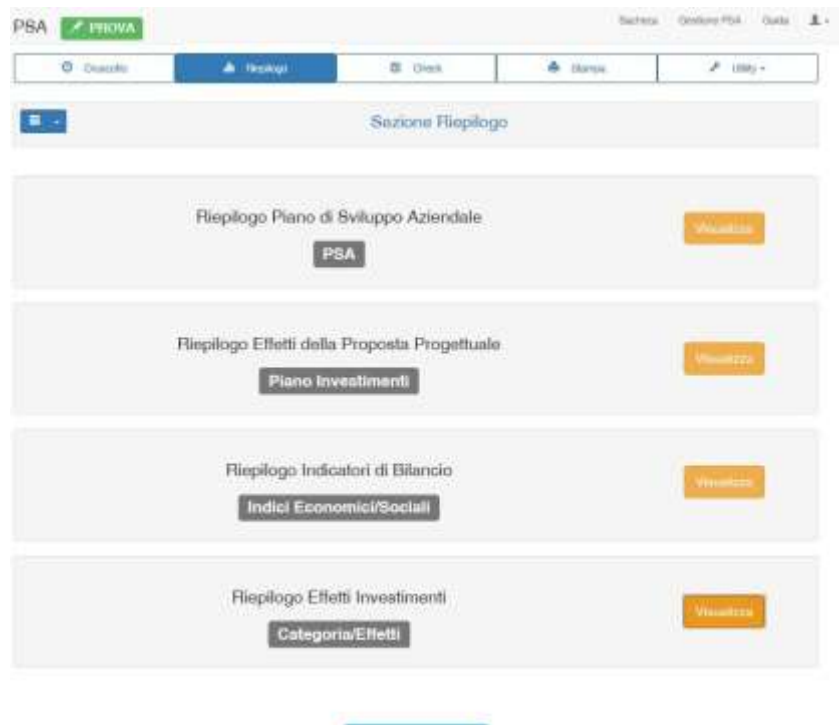

Per accedere alle singole schede è sufficiente cliccare sul corrispondente pulsante di colore arancione denominato "Visualizza".

Cliccando sul pulsante **Consulta Dati Analitici** posto nella parte bassa della sezione, è possibile consultare una sintesi delle informazioni relative all'azienda e all'investimento. In proposito si veda l'apposito paragrafo di questa guida (**Errore. L'origine riferimento non è stata trovata.**).

Se si tenta di accedere alla sezione riepilogo senza aver compilato tutte le schede obbligatorie delle 6 sezioni del Cruscotto, l'applicazione va in errore.

#### <span id="page-34-0"></span>Riepilogo Piano di Sviluppo Aziendale

La prima scheda di riepilogo riporta una sintesi delle principali informazioni che caratterizzano il piano di sviluppo e che sono state registrate nelle relative sezioni dell'applicativo:

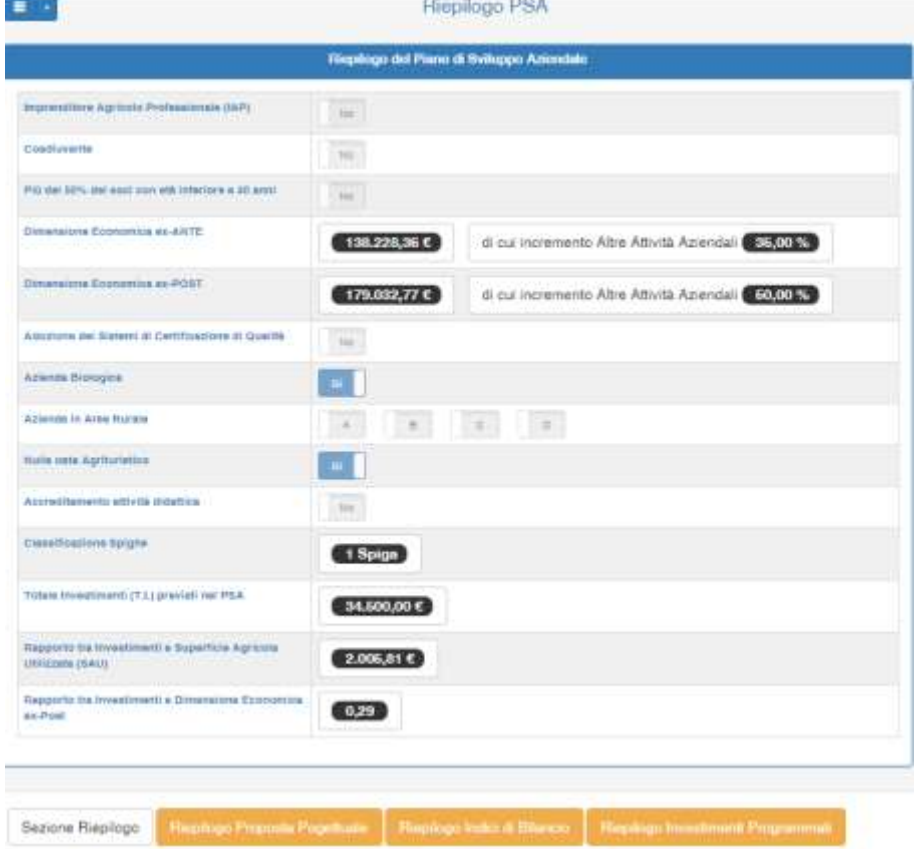

Alcune di queste informazioni riepilogate in questa pagina rappresentano gli elementi di valutazione qualitativa e quantitativa della proposta progettuale (per maggiori dettagli consultare il bando regionale della sotto-misura).

Per spostarsi tra le 4 schede della sezione Riepilogo è sufficiente cliccare sui relativi pulsanti presenti in fondo alla pagina. La scheda attiva è di colore bianco, gli altri pulsanti sono di colore arancione.

#### <span id="page-35-0"></span>Riepilogo Effetti della proposta progettuale

In questa scheda vengono riepilogati gli effetti prodotti dalle singole voci di spesa del piano degli investimenti.

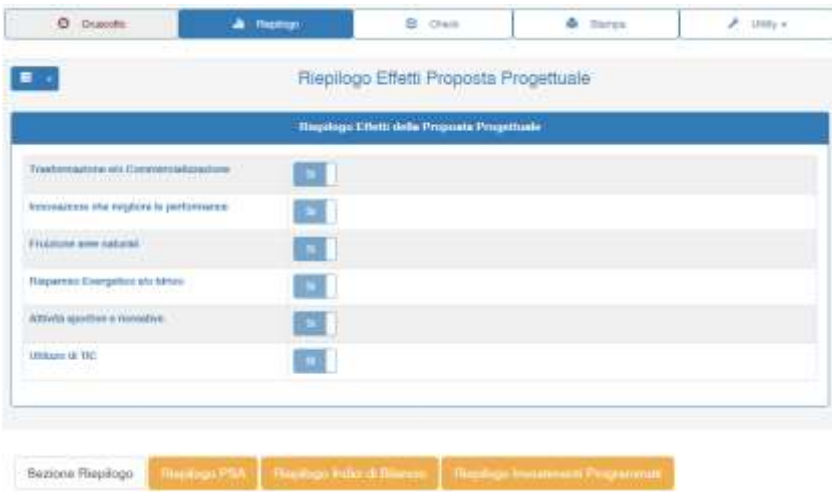

Alcune di queste informazioni riepilogate in questa pagina rappresentano gli elementi di valutazione qualitativa e quantitativa della proposta progettuale (per maggiori dettagli consultare il bando regionale della sotto-misura).

#### <span id="page-35-1"></span>Riepilogo Indicatori di Bilancio

Questo report consente di verificare il "miglioramento del rendimento globale dell'azienda" valutato sulla base dei valori calcolati per gli indicatori economici e sociali, in funzione del loro andamento nel periodo temporale preso a riferimento. In particolare, il report visualizza per ciascun indice se il valore assunto dopo l'investimento (ex post) è superiore a quello calcolato prima dell'investimento (ex ante).

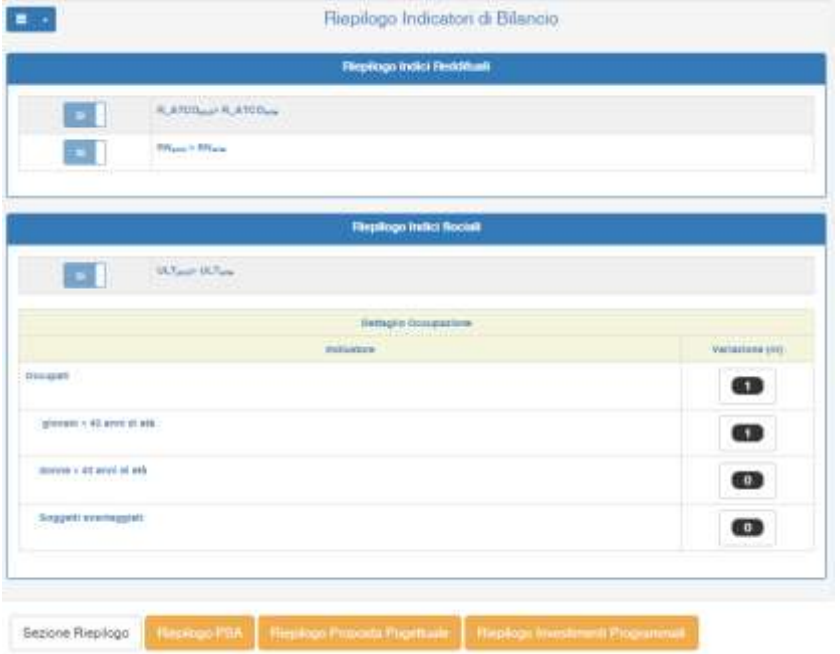

#### <span id="page-36-0"></span>Riepilogo Effetti Investimenti

In questo report vengono riportati, come illustrato nell'immagine seguente, le sommatorie degli importi per ciascun effetto selezionato (effetto prevalente) nelle maschere pop-up della sezione Piano degli investimenti (campi A, B, C, D).

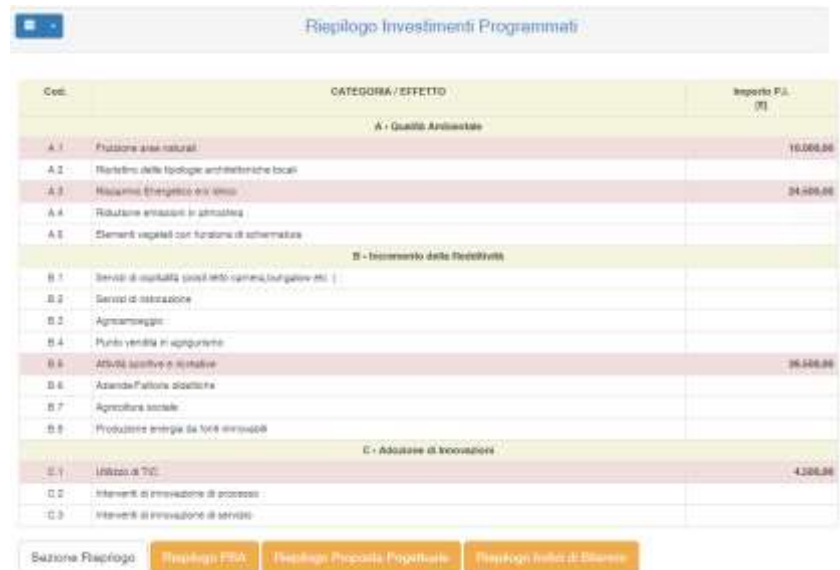

La valorizzazione degli Effetti a livello di singolo gruppo (singola lettera, A, B o C), devono trovare corrispondenza con quanto indicato nella tabella matrice Settori/attività – Obiettivi trasversali della sezione Settori e strutture.

Alcune di queste informazioni riepilogate in questa pagina rappresentano gli elementi di valutazione qualitativa e quantitativa della proposta progettuale (per maggiori dettagli consultare il bando regionale della sotto-misura).

Per spostarsi tra le 4 schede della sezione Riepilogo è sufficiente cliccare sui relativi pulsanti presenti in fondo alla pagina. La scheda attiva è di colore bianco, gli altri pulsanti sono di colore arancione.

## <span id="page-37-0"></span>**CHECK**

Cliccando sulla voce del menu denominata **Check** si accede alla pagina dalla quale è possibile avviare la procedura di verifica formale sulla corretta compilazione dei dati nelle maschere di input del Cruscotto. Cliccando sul pulsante **Avvia controlli** vengono eseguiti una serie di controlli sui dati al fine di informare l'utente dell'assenza o dell'incoerenza formale dei dati registrati. Come è specificato nella pagina, tali controlli non rappresentano una validazione procedurale dei dati, attività di competenza degli uffici amministrativi regionali. L'elenco dei test effettuati è disponibile nella pagina Guida.

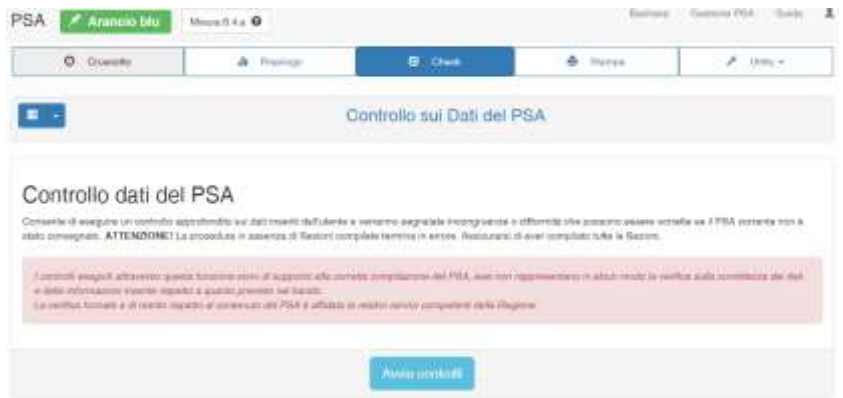

Nella tabella dei **risultati** del controllo dati, l'esito dei test **superati** sono evidenziati in **verde**, gli **Avvisi** sono colorati di arancione, mentre gli **Errori** sono evidenziati in **rosso**. In presenza di errori l'applicativo non consente la **Consegna** del PSA. In presenza di segnalazioni di tipo *Avvisi*, il PSA può essere consegnato. Il controllo del PSA può essere eseguito in ogni momento della fase di registrazione.

Cliccando, alternativamente, sui pulsanti che presentano il conteggio dei test eseguiti, l'elenco sottostante viene filtrato con le rispettive righe, in modo da individuare velocemente gli errori rilevati dal modulo dei controlli..

Cliccando sul simbolo + (più) posto ad inizio riga dei test, viene allargata la riga con un dettaglio sulle informazioni relative al tipo di controllo. In alcuni casi vengono riportati anche i dati originali al fine di individuare velocemente l'origine della segnalazione.

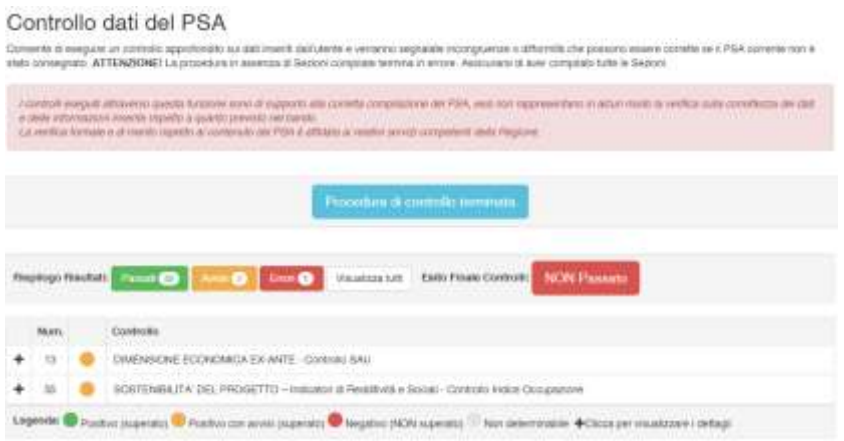

## <span id="page-38-0"></span>**STAMPA**

Dal menu Stampa si accede alla pagina dove è possibile stampare i Report finali del PSA e la relativa Dichiarazione del rappresentante legale. Cliccando sui pulsanti di colore rosso viene aperta una nuova scheda del browser, all'interno della quale sono disponibili i pulsanti per stampare o salvare il file pdf aperto.

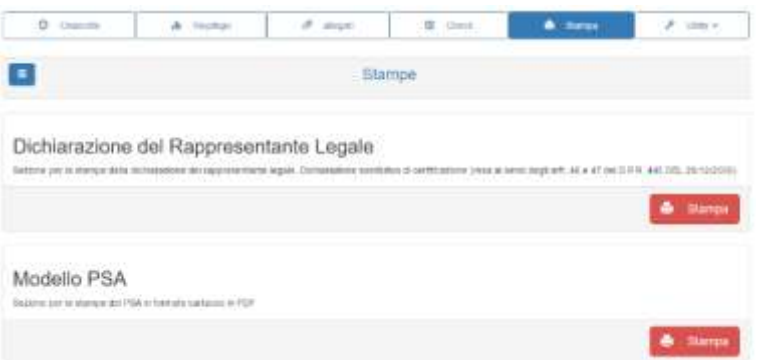

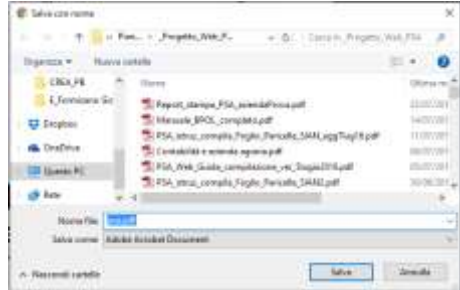

## <span id="page-39-0"></span>**UTILITY**

Cliccando sull'ultima voce della barra del menu principale del PSA viene aperto un elenco di voci che consentono di aprire alcune funzioni di supporto all'utente.

#### <span id="page-39-1"></span>Bilancio Semplificato RICA

Il primo comando, denominato **Bilancio Semplificato RICA**, apre la pagina di configurazione del collegamento con il BS RICA dove è possibile impostare i parametri necessari ai fini dell'importazione degli indici economici e sociali.

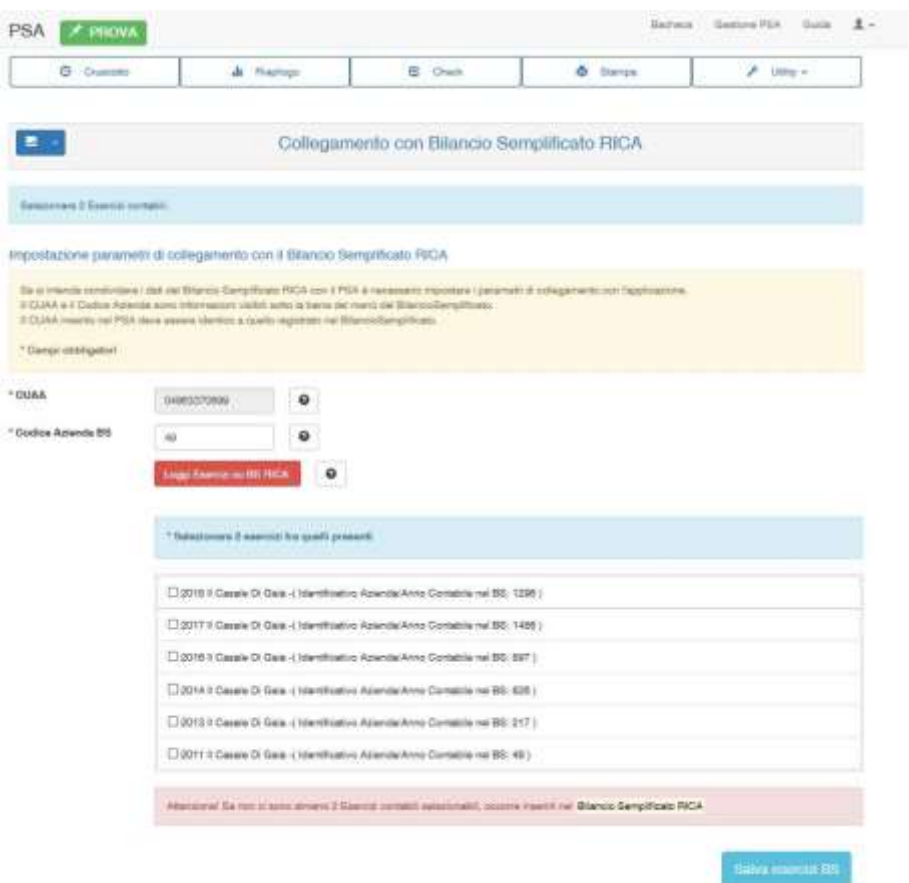

Si tratta nello specifico del CUAA dell'azienda – che in realtà è un campo precompilato, qualora l'informazione sia stata già registrata nella maschera Dati Generali > Soggetto Proponente – e il Codice Azienda BS, cioè l'identificativo dell'azienda all'interno dell'applicazione Bilancio Semplificato RICA (v. immagine di seguito).

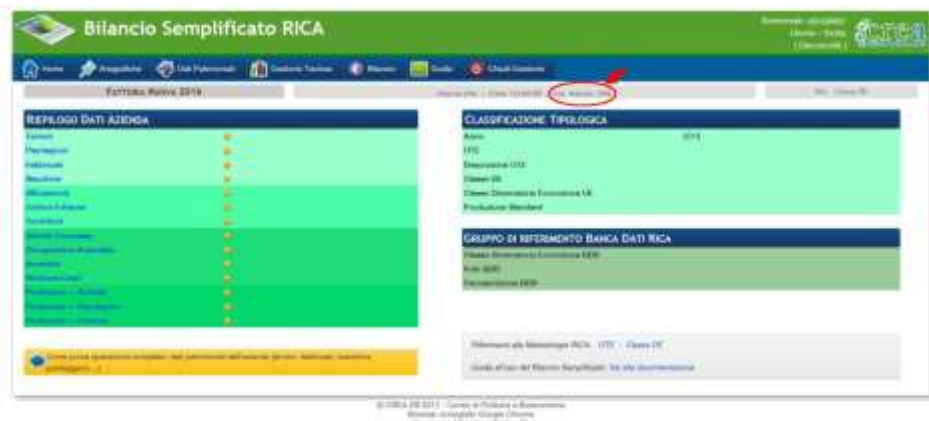

Dopo avere inserito il Codice azienda BS, cliccando sul pulsante Leggi Esercizi su BS RICA l'applicazione legge gli Esercizi contabili presenti nel Bilancio Semplificato e li elenca. L'utente deve selezionare due esercizi contabili (ex-ante ed ex-post) e cliccare sul pulsante Salva esercizi BS. Ovviamente, nel caso in cui l'utente non abbia inserito gli esercizi contabili o non abbia completato l'immissione dei dati ad essi relativi, dovrà prima effettuare queste operazioni nel Bilancio Semplificato RICA.

#### <span id="page-40-0"></span>Consulta Classificazione CE

Cliccando sulla seconda voce del menu Utility viene aperta la pagina all'interno della quale sono disposte le due schede in cui sono riportati le informazioni relative alla classificazione tipologica comunitaria sia per la situazione aziendale all'avvio del piano (Ex-ante) sia a conclusione dello stesso (Ex-post). Le informazioni sono rappresentate dall'ordinamento tecnico economico e la classe di dimensione economica (quest'ultima al netto delle attività aziendali non previste dalla metodologia definita nel Reg. CE 1242/2008). Cliccando sul pulsante rosso è possibile consultare i dati delle due schede della Dimensione Economica Ex-ante ed Ex-post.

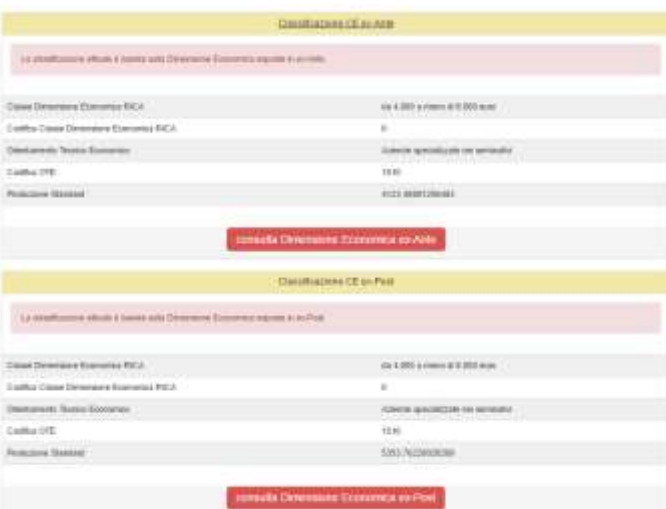

#### <span id="page-40-1"></span>Statistiche

Questa Utility contiene diverse schede all'interno delle quali sono disponibili i grafici relativi ad alcuni dati ritenuti importanti del PSA. La rappresentazione grafica permette una visione d'insieme di quanto

registrato nelle relative maschere e consente di verificare l'andamento rispetto alle fasi di avvio e di conclusione del piano di sviluppo aziendale.

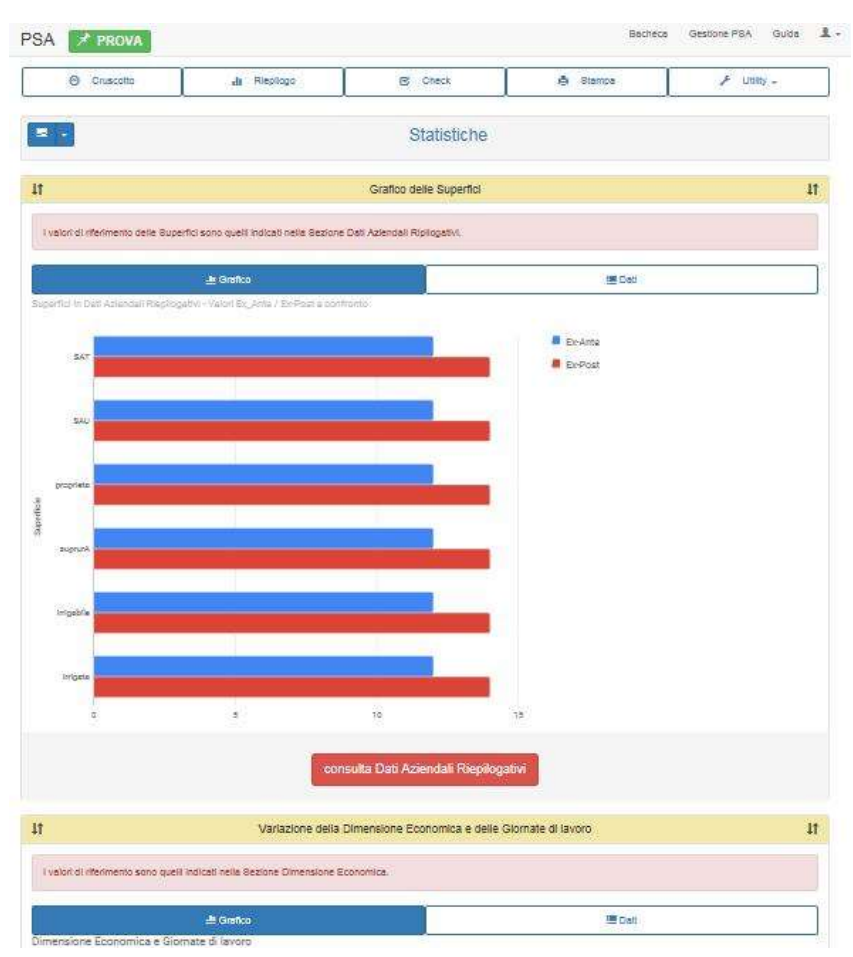

Cliccando alternativamente sul nome delle schede esse possono essere aperte (esplose) o chiuse (compresse). Ogni scheda è suddivisa in due sotto-schede. La prima, posta a sinistra, riporta il grafico mentre l'altra contiene i dati che alimentano il relativo grafico. I pulsanti rossi posti in basso consentono di accedere direttamente alle relative maschere.

## <span id="page-42-0"></span>GESTIONE PROFILO

Una volta effettuato il login è possibile accedere alla gestione del profilo per modificare/aggiornare alcuni dati immessi al momento della registrazione.

Dallo stesso menu è possibile, inoltre, modificare la password. In caso di smarrimento, invece, questa può essere recuperata dal menu Accedi.

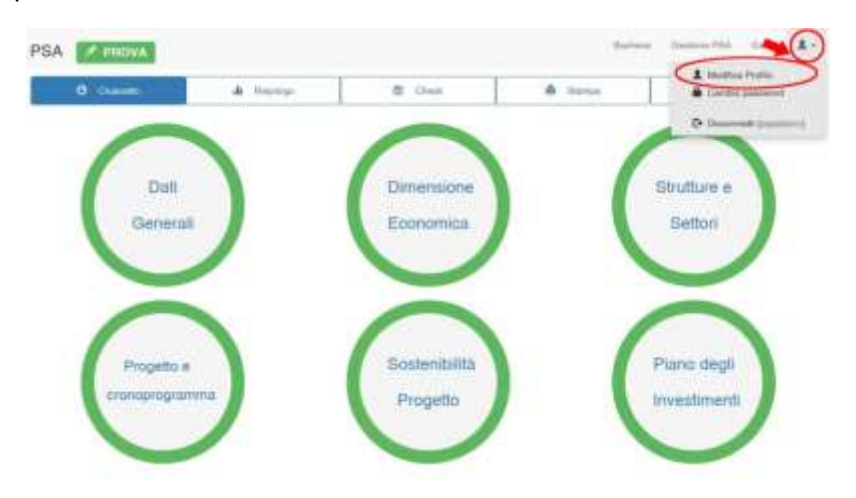

Nel caso in cui allo stesso indirizzo di siano associati più account nella parte bassa della pagina vengono elencati i vari utenti a fianco dei quali sono riportate le informazioni relative allo stato (utente confermato o meno), al ruolo (profilo user o admin), utenza attiva o meno, numero di PSA registrati e quelli eventualmente già consegnati.

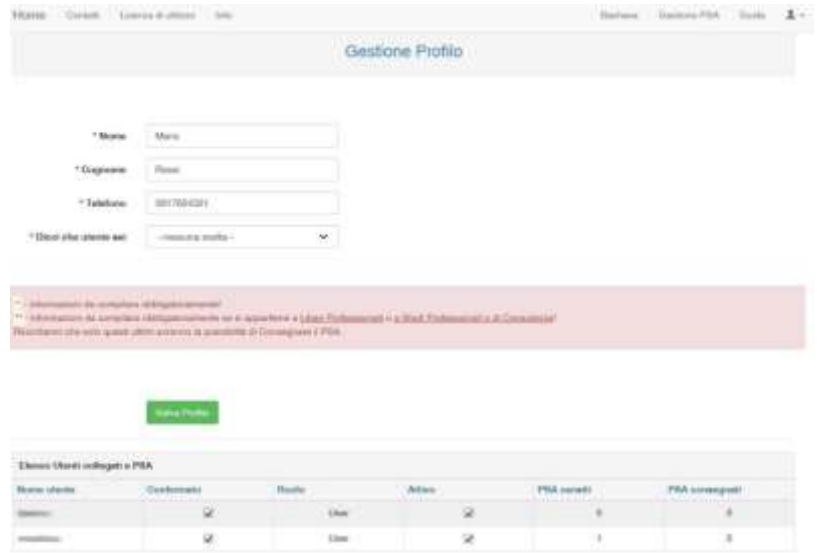

## <span id="page-43-0"></span>MENU GUIDA

Da questa pagina web è possibile scaricare sia la presente Guida rapida sia una serie di documenti a supporto del Piano di Sviluppo aziendale.

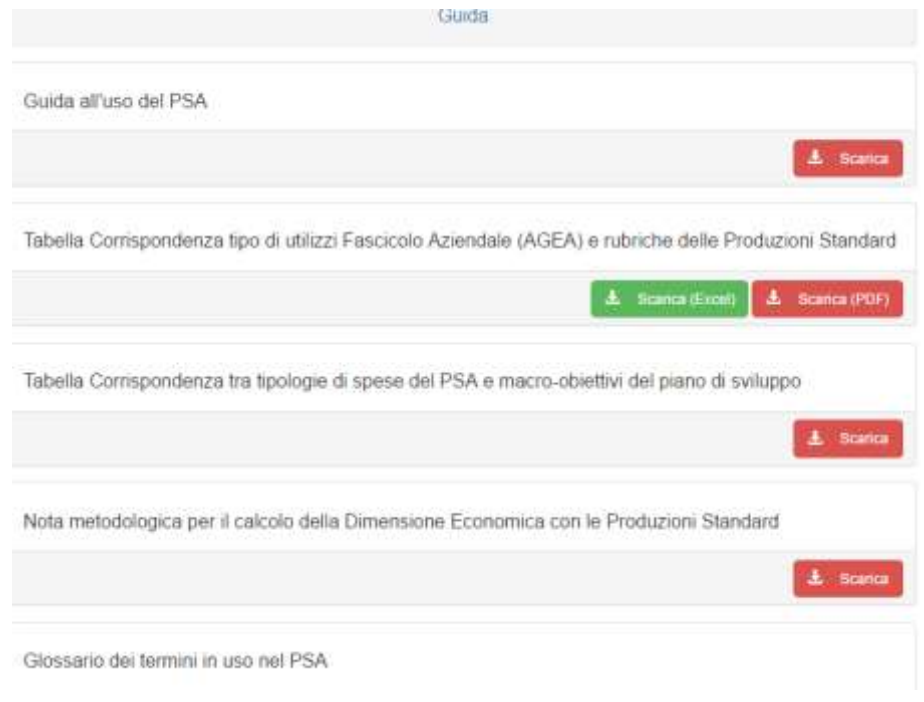